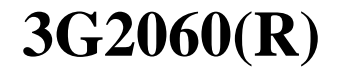

# **COMMUNICATOR D'ALARMES SANS FIL HSPA/3G**

Communicator 3G – Amérique du Nord

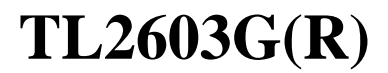

# **COMMUNICATOR D'ALARMES DOUBLE RÉSEAU ETHERNET/INTERNET ET HSPA/3G**

Communicator 3G/Ethernet – Amérique du Nord

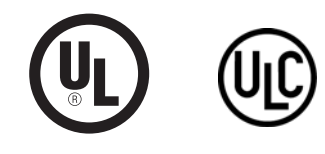

**Manuel d'installation v3.0**

Avertissement : Le présent manuel contient des informations relatives aux limitations concernant l'utilisation et les fonctionnalités du produit ainsi qu'aux limitations de la responsabilité du fabricant.

# **TABLE DES MATIÈRES**

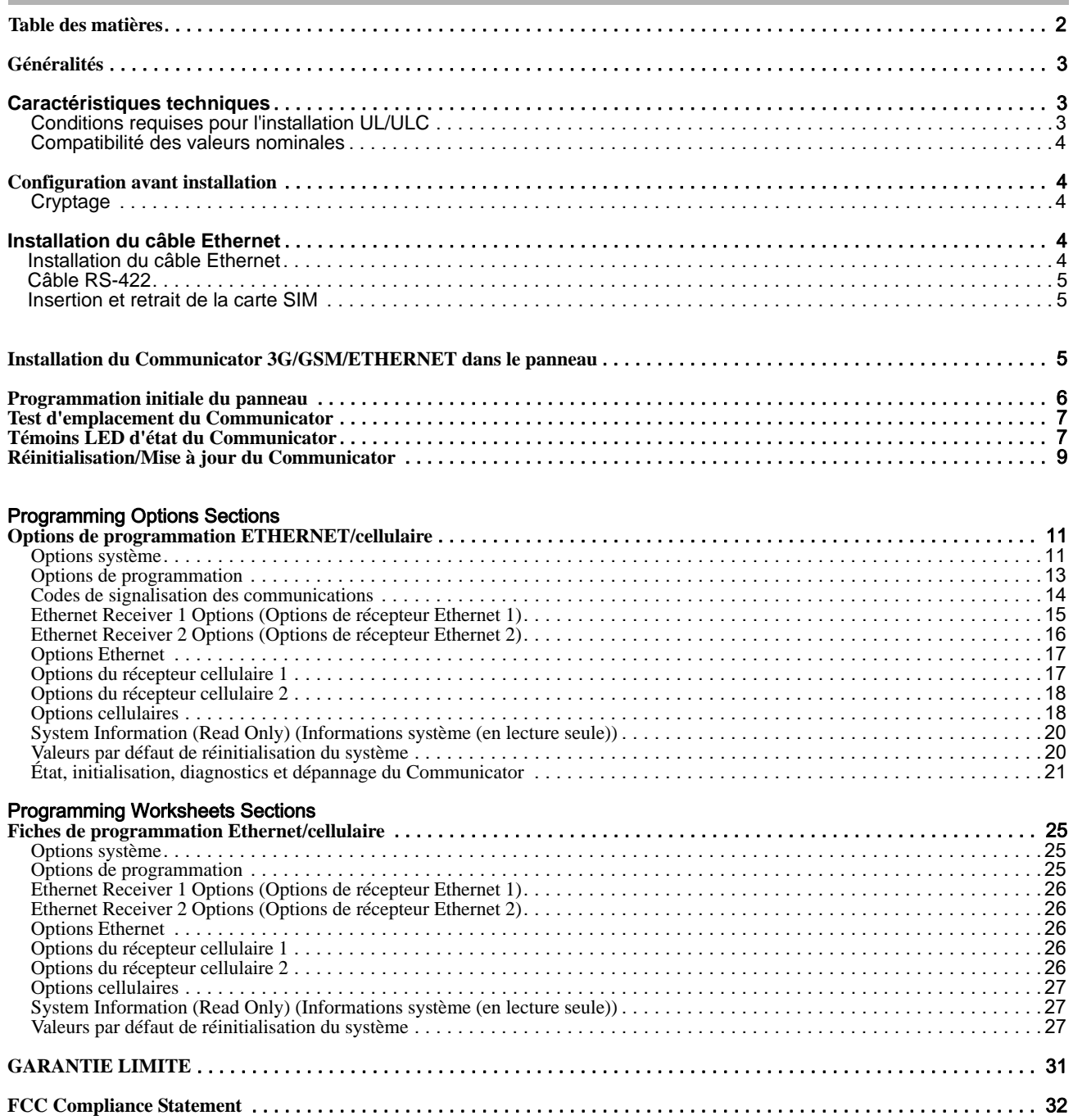

# **GÉNÉRALITÉS**

#### **IMPORTANT**

Le présent manuel d'installation doit être utilisé conjointement au manuel du Power Series Alarm Controller Power Panel. Toutes les instructions spécifiées dans ce dernier manuel doivent être respectées (et inversement). Dans le présent document, il est fait référence à l'Alarm Controller Power Panel sous le nom de « panneau ».

Le Communicator General Packet Radio Service (3G/GPRS)/Ethernet est un appareil mural fixe, situé à l'intérieur du panneau et il doit être installé à l'emplacement spécifié dans les présentes instructions. Le boîtier de l'équipement doit être complètement assemblé et fermé, avec toutes les vis et

#### **Consignes de sécurité**

L'installateur doit préciser à l'utilisateur du système chacun des points suivants :

- Ne pas tenter d'intervenir sur ce produit. L'ouverture ou le retrait des capots peut exposer l'utilisateur à des tensions dangereuses ou à d'autres risques.
- Les interventions ne peuvent être effectuées que par du personnel formé
- à cet effet. • N'utiliser que des accessoires agréés avec cet équipement.
- Ne pas rester à proximité du matériel pendant son fonctionnement.
- Ne pas toucher l'antenne externe.

#### **Informations sur le modèle**

Le 3G2060R est un Communicator d'alarmes 3G/GPRS, qui envoie des<br>alarmes à des récepteurs de station centrale Sur-Gard System I, II, III (SG-DRL3IP) et IV (SG-DRL4IP) via un réseau cellulaire numérique 3G/GPRS. Le TL2603GR est un Communicator d'alarmes 3G/GPRS/Ethernet double réseau, qui envoie les alarmes à des récepteurs de station centrale Sur-Gard System I, II, qui envoie les alarmes à des récepteurs de station centrale Sur-Gard System I, II, III et IV via un réseau cellulaire numérique Ethernet/Internet ou 3G/GPRS.

Le Communicator peut être utilisé comme Communicator primaire ou de secours. Le Communicator assure la transmission par IP (Internet Protocol) des événements du panneau et du Communicator via Ethernet/Internet et/ou 3G/GPRS.

Les performances 3G/GPRS du **3G2060R** ou du **TL2603GR** dépendent énormément de la couverture du réseau 3G/GSM dans la zone locale. Le montage à l'emplacement définitif ne doit pas se faire sans effectuer au préalable le Test d'emplacement du Communicator ci-dessous pour déterminer le meilleur emplacement de réception radio (minimum d'un témoin LED vert allumé). Des kits d'antenne en option sont disponibles auprès de DSC à l'adresse suivante : **http://www.DSC.com**. *REMARQUE : Avant l'installation du Communicator 3G2060R ou TL2603GR, vérifiez auprès de votre opérateur qu'un réseau 3G/GPRS est bien disponible et actif dans la zone où le Communicator sera installé et que la force du signal radio (CSQ) est suffisante.*

# **Montage du panneau**

Les modèles suivants de Communicators sont compatibles avec les panneaux PC1616/PC1832/PC1864 :

• **3G2060R**, **3G2060** (3G/GPRS uniquement) • **TL2603GR**, **TL2603G** (Ethernet/Internet + 3G/GPRS double réseau)

**REMARQUE :** Sauf indication contraire, le présent manuel porte dans son ensemble sur les modèles de Communicator comportant ou ne comportant pas de « R ».

### **Caractéristiques**

- Cryptage AES 128 bits par sans fil HSPA/3G et Ethernet/Internet (certificat de validation NIST N° 2032).
- Communication d'alarmes 3G/GPRS de secours ou principale.
- LAN/WAN Ethernet 10/100 BaseT (TL2603GR uniquement).
- Reporting complet d'événements à la station centrale (homologuée UL/ULC)<br>et à C24 Interactive, via RS-422 au C24-HUB.<br>(Cette caractéristique supplémentaire est en plus de ce qui est requis pour les<br>systèmes homologués UL
- Communication d'alarmes double réseau Ethernet/Internet et 3G/GPRS totalement redondante (TL2603GR uniquement).
- Envoi périodique de tests individuels via Ethernet et/ou 3G/GPRS.
- Prise en charge interactive via une passerelle ou via un réseau de données sur le réseau 3G.
- Routage d'appels intégré.
- Capacité de mise à niveau à distance du micrologiciel du Communicator et de celui du panneau via radio Ethernet et/ou HSPA/3G.
- Fonctionnement double bande : 850 MHz et 1900 MHz (Amérique du Nord uniquement).
- Possibilité de téléchargement/chargement vers un panneau distant via 3G/GPRS et Ethernet/Internet.
- Connexion PC-Link.
- 
- Etiquettes programmables.<br>
 Ligne RS-422 équilibrée pour des communications supplémentaires vers le<br>
C24-HUB distant de 1 000 pieds (305 m) au maximum pour C24 Interactive.<br>
(Cette caractéristique supplémentaire est en
- Prise en charge des formats SIA et Contact ID (CID).
- Témoins LED pour l'affichage de la force du signal et des problèmes.
- Carte SIM incluse avec le Communicator.
- Envoi de battements de cœur de supervision via 3G/GPRS et Ethernet/Internet. **Caractéristiques techniques**

La tension d'entrée du Communicator peut être fournie par le panneau de contrôle homologué Underwriters Laboratories/Underwriters Laboratories

toutes les languettes nécessaires, et il doit être fixé à un mur avant d'être utilisé. Le câblage interne doit être acheminé de façon à éviter :

- toute contrainte excessive sur les fils et les branchements des bornes, les interférences entre les câblages de puissance limitée et ceux de puissance non limitée,
- le relâchement des branchements des bornes,
- l'endommagement de l'isolation des conducteurs.

# **AVERTISSEMENT : N'installez jamais ce matériel pendant un orage !**

Canada (UL/ULC) ou par une alimentation externe homologuée UL/ULC adaptée à l'application (source extérieure limitée en puissance). *REMARQUE : L'alimentation doit être de classe II, de puissance limitée.*

# **Conditions requises pour l'installation UL/ULC**

REMARQUE : Pour les équipements utilisés dans les locaux protégés et<br>destinés à faciliter les communications IP (hubs, routeurs, NID, modems câble<br>ou DSL), une sauvegarde d'alimentation 24 heures est obligatoire. Quand ce *n'est pas possible, un canal de communication secondaire (de secours) est* 

obligatoire.<br>*① La programmation DNS (Domain Name Service) n'est pas autorisée<br>dans les systèmes homologués UL/ULC.<br>Notes pour l'utilisation de réseaux privés, d'entreprise et à haut débit :* 

Des stratégies d'accès au réseau et aux domaines doivent être mises en place pour interdire l'accès non autorisé au réseau, ainsi que les attaques d'usurpation d'identité ou de déni de service. Sélectionnez un fournisseur d'accès Internet qui propose la redondance de ses serveurs/systèmes, des alimentations de secours, des routeurs avec pare-feu activés et des méthodes d'identification et de protection contre les attaques de déni de service (par exemple, par usurpation).

*Notes pour l'utilisation de réseaux de données publics commutés et cellulaires :* Les canaux de communication doivent être mis en place de façon à ce que le

Communicator limite tout accès non autorisé, qui risquerait autrement de mettre la sécurité en péril. Le Communicator doit être placé dans une zone sécurisée.

- Pour les applications **résidentielles ULC** anti-incendie et anticambriolage, le **TL2603GR** peut servir de canal primaire de communication via 3G/GSM<br>ou Ethernet (selon les cas), ou comme canal de secours en conjonction<br>avec le DACT (Digital Alarm Communicator Transmitter). Un envoi de tests<br>toutes
- Pour les applications **ULC commerciales** anti-incendie et anticambriolage,<br>le 3G2060R et le TL2603GR peuvent être utilisés comme module de<br>communication passif avec les niveaux de sécurité suivants :
	- P1 (chaque canal 3G/GSM ou Ethernet est indépendant).
	- P2 (3G/GSM et Ethernet en configuration de secours, section de panneau
	- **[851][005]** option [5] OFF). P3 (3G/GSM et Ethernet en configuration redondante, section de panneau **[851][005]** option [5] ON).
- Le Communicator peut également être utilisé comme système de communication actif avec les niveaux de sécurité A1-A4 (chaque canal 3G/GSM ou Ethernet indépendant ou ensemble en configuration de secours/redondante). Pour les systèmes de sécurité de ligne actifs, le cryptage AES128 bits doit être activé sur le récepteur de la station de surveillance et l'intervalle de battement de cœur de supervision doit être réglé à **90** secondes (section de panneau **[851][004]** = 005A/90). La fenêtre de supervision sur le récepteur SRC de signaux doit être programmée à un maximum de **180** (00B4/180) secondes.
- Pour les applications **résidentielles ULC** anti-incendie et anticambriolage, le **3G2060R** et le **TL2603GR** peuvent servir de canal primaire de communication via 3G/GSM ou Ethernet (selon les cas), ou comme canal de secours en conjonction avec le DACT (une émission de tests tous les 30 jours est requise sur chaque canal).
- Pour les applications commerciales UL anticambriolage, le module **TL2603GR** peut être utilisé comme système de communication de ligne de signalisation double (canaux GSM et Ethernet utilisés en configuration redondante), avec sécurité de ligne standard et sécurité de ligne cryptée.
- Les battements de cœur de supervision doivent être activés (section du<br>panneau [**851][005]** option [1] (Ethernet) et/ou [2] (3G/GSM) doit être ON),<br>l'option [3] (type supervision) doit être ON et le taux de battements de c de supervision doit être sélectionné à **135** (0087/135) secondes. Option [004] = 0087. La fenêtre de supervision sur la station de supervision doit être programmée à un maximum de **200** (00C8/200) secondes. Pour les systèmes de sécurité en ligne cryptés, le cryptage AES128 doit être activé sur le récepteur de la station de surveillance.
- Pour les installations anticambriolage **commerciales UL**, le **3G2060R** est homologué comme moyen de communication principal (unique) (le battement<br>de cœur doit être active) ou pour utilisation complémentaire (de secours) en<br>association avec une ligne téléphonique commutée (POTS). Quand l'émission homologuée pour une sécurité de ligne standard/cryptée peut assurer la sécurité de la ligne pour le système d'alarme sur la ligne principale. • Le **TL2603GR** convient aussi pour une utilisation avec une unité de
- contrôle compatible prévue pour l'émission de sécurité sur ligne double<br>en association avec un transmetteur DACT ou un émetteur PSDN (Public<br>Switched Data Network), où le PSDN assure la sécurité de la ligne et est<br>la ligne

# **Compatibilité des valeurs nominales**

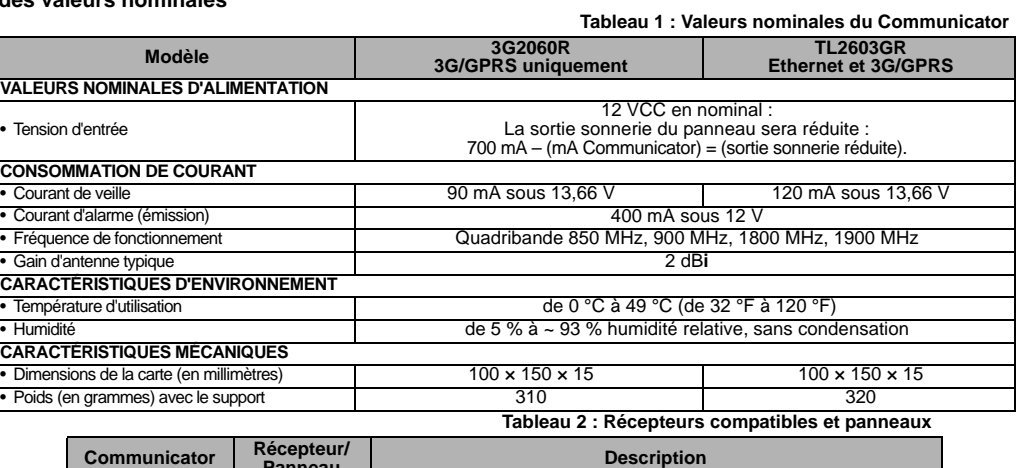

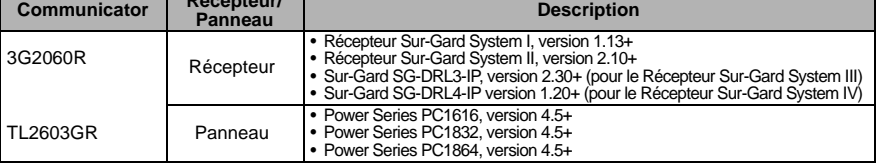

#### *REMARQUE : Pour afficher le numéro de version du panneau, entrez [\*][8][code installateur][900] sur le pavé numérique.*

Les produits ou composants de produits assurant les fonctions de communication ne doivent respecter que les exigences applicables aux équipements de<br>communication spécifiées dans les documents UL60950 ou CAN/CSA-C22.2 No. adéquate. Ces composants sont les suivants (liste non limitative) : hubs, routeurs, prestataires de services de communication tierces parties, modems DSL et modems câble.

#### **C24 Interactive**

#### *REMARQUE : Cette application n'a pas été étudiée par UL/ULC et elle n'est pas utilisée dans les installations certifiées UL/ULC.*

Le Communicator fournit une surveillance et un contrôle C24 Interactive à un C24-HUB externe via une interface RS-422. Le débit de la liaison Keybus est par<br>défaut de 112,5 Ko et cette option est programmable par l'install

# REMARQUE : Le C24-HUB est un appareil d'interface qui se connecte à des panneaux de sécurité, des caméras IP, des capteurs,des appareils domestiques<br>d'automatisation Z-wave, etc, et qui fournit toute une série de fonctionn

*REMARQUE : Par événements Life-Style, l'on entend des événements qui ne donnent pas lieu à l'envoi d'alarmes. Les événements Life-Safety sont des événements d'alarmes.*

Les caractéristiques suivantes sont disponibles avec C24 Interactive via RS-422 :

- Possibilité d'envoyer les défaillances du Communicator.
- Les erreurs de communication avec le panneau sont signalées au C24-HUB.
- Reporting en temps réel des informations de statut de zone envoyées au serveur C24 Interactive.
- Mise à jour à distance du Communicator (mise à niveau flash).
- L'arrivée de SMS « réveillent » le canal 3G/GPRS.
- Ouverture de session Web pour demander une session entrante avec le Communicator.
- Programmation d'étiquettes de zone.

*REMARQUE : Le Communicator met en tampon 1 000 événements Life-Style horodatés qu'il envoie sur une base FIFO (First In First Out) sur le C24-HUB.* REMARQUE : Lorsque C24 Interactive est activé (via une passerelle ou un réseau de données) et que l'installateur quitte la programmation, le Communicator<br>synchronisera la programmation avec le panneau de contrôle. La synch

# **CONFIGURATION AVANT INSTALLATION**

#### **Cryptage**

Le Communicator utilise le cryptage AES 128 bits. Le cryptage ne peut être activé que depuis le récepteur de la station de surveillance. Le cryptage peut être<br>activé ou désactivé de manière indépendante sur chaque récepteu

REMARQUE : Les paquets ne commenceront à être cryptés qu'après l'envoi du prochain événement au récepteur ou si l'appareil est redémarré.<br>Avant que vous ne guittiez le site de l'installation, la ligne Éthernet du Communica

# **CONFIGURATION DE L'INSTALLATION DU COMMUNICATOR**

Ce Communicator 3G/GPRS/Ethernet ne doit être installé que par du personnel de maintenance qualifié (par personnel de maintenance, l'on entend une personne disposant de l'expérience et de la formation technique nécessaires pour connaître les dangers auxquels elle peut être exposée dans l'accomplissement d'une tâche<br>ainsi que des mesures à prendre pour réduire les riseaux sobr avec le manuel d'installation du panneau qui est connecté au Communicator 3G/GPRS/Ethernet. Toutes les instructions spécifiées dans le manuel du panneau doivent être exécutées.

Toutes les règles locales imposées par les codes électriques locaux doivent être suivies et respectées pendant l'installation.

#### **Installation du câble Ethernet**

#### (TL2603GR uniquement)

Un câble Ethernet de catégorie 5 (CAT5) doit être tiré depuis une source disposant d'une connectivité Ethernet/Internet jusqu'au module Communicator,<br>à l'intérieur du panneau. L'extrémité Communicator du câble doit être te fonctionner correctement et notamment (liste non limitative) :

- Ne PAS dénuder la gaine du câble plus que nécessaire pour une bonne terminaison.
- Ne PAS entortiller ni nouer le câble.
- Ne PAS écraser le câble avec les colliers à câble.
- Ne PAS détordre les paires CAT5 de plus de 1,2 cm (½").
- Ne PAS épisser le câble.

#### • Ne PAS courber le câble à angles droits ni NE LUI INFLIGER toute autre courbure brusque. *REMARQUE : La spécification CAT5 requiert que toute courbure de câble ait un rayon minimum de 5 cm (2"). La longueur maximale de câble CAT5*

#### *est de 100 m (328 pieds).* **Câble RS-422**

Un câble RS-422 doit être connecté au C24-HUB et être tiré vers le module Communicator à l'intérieur du panneau.

*REMARQUE : La longueur maximale du câble RS-422 est de 305 m (1 000 pieds).*

Au niveau du **C24-HUB**, effectuez les branchements suivants :

- 1. Fixez le fil **TX+** sur la borne.
- 2. Fixez le fil **TX-** sur la borne.
- 3. Installez une résistance de **120 ¼ W** entre les bornes **RX +** et **RX-** du C24-HUB.
- 4. Fixez le fil **RX+** sur la borne.
- 5. Fixez le fil **RX-** sur la borne.
- 6. (Facultatif) Fixez le fil **GND** sur la borne.
- *REMARQUE : Le branchement GND est facultatif. DSC recommande de brancher le fil GND à ses deux extrémités.*
- 7. Tirez le câble RS-422 depuis le C24-HUB vers l'intérieur du panneau.

#### **Insertion et retrait de la carte SIM**

- 1. Retirez le capot avant du panneau pour accéder au porte-carte SIM.
- 2. Retirez l'alimentation du panneau et débranchez la batterie et la ligne téléphonique.
- 3. Sur le porte-carte SIM, appuyez doucement pour faire glisser le capot vers l'antenne des circuits imprimés en position **OPEN**, dans le sens indiqué par la
- flèche sur le porte-carte SIM. Le porte-carte SIM sera déverrouillé du côté le plus proche du bord du circuit imprimé du Communicator (voir **Figure 3**).
- 4. Soulevez le porte-carte SIM du côté opposé à la charnière.
- *REMARQUE : Ne pliez ni n'éraflez les contacts de la carte SIM ; cela pourrait l'endommager. Manipulez la carte SIM avec précaution.*
- 5. Insérez ou retirez la carte SIM, en notant l'orientation des encoches sur la carte SIM et sur son porte-carte. 6. Pour insérer une carte SIM, insérez la carte dans le bon sens et appuyez doucement sur le porte-carte SIM pour le faire glisser en position **LOCK** dans le
- sens indiqué par la flèche sur le porte-carte.

7. Rebranchez la batterie de secours et la ligne téléphonique, rétablissez l'alimentation du panneau et remettez en place le capot du panneau.

#### **Réinitialisation matérielle**

Il est possible de réinitialiser le Communicator en installant un cavalier entre les broches 4 et 5 du connecteur AUDIO/DEFAULT et en redémarrant le Communicator. L'installation du cavalier pendant un fonctionnement normal est sans effet.

# **INSTALLATION DU COMMUNICATOR 3G/GSM/ETHERNET DANS LE PANNEAU**

# **Installation du Communicator avec le panneau PC1616/1832/1864**

*REMARQUE : Avant d'installer le Communicator ou d'insérer/retirer la carte SIM, assurez-vous que l'alimentation du système est OFF et que la ligne téléphonique est débranchée.*

1. Pour assembler le support de montage, procédez comme suit : (voir **Figure 1**).

- a. Sortez les quatre entretoises en plastique blanc du sachet fourni avec le kit Communicator. b. Insérez les quatre entretoises par l'arrière du support de montage fourni, dans les trous à chaque coin (la languette de montage de l'antenne doit être du côté opposé à vous).
- c. Posez le support sur une surface plane et unie. Maintenez le Communicator face vers le haut et orientez les quatre trous du Communicator par rapport aux quatre entretoises qui dépassent du support. Appuyez fermement et régulièrement le Communicator sur les entretoises pour le fixer sur le support de montage.
- 
- d. Retirez le capot du panneau avant. e. **TL2603GR uniquement** : Retirez et mettez au rebut la découpe circulaire défonçable située en haut à droite du panneau (ce trou sera utilisé pour la connexion de l'antenne radio fournie).
- f. **TL2603GR uniquement** : Branchez sur la radio le câble d'antenne de 12,7 cm (5") fourni, en faisant passer le connecteur par le trou à l'arrière du support de montage jusqu'à la carte du Communicator. Poussez fermement sur le connecteur d'antenne dans la prise située sur la radio 3G/GPRS (voir **Figure 3**).
- 2. Installez le Communicator dans le panneau :
	- a. Reliez une extrémité du câble PC-LINK à la fiche PC-LINK du panneau (le fil rouge va sur la broche 1 de la fiche PC-LINK du **panneau**).
	- b. Insérez le Communicator assemblé dans le panneau.

#### *REMARQUE : Assurez-vous que le point de branchement fileté de l'antenne est visible par le trou défonçable situé en haut à droite du panneau.*

- c. **TL2603GR uniquement** : Placez la rondelle en nylon avec bague (rondelle plate épaisse) sur la partie filetée du câble d'antenne. Insérez la partie filetée par le trou défonçable de support d'antenne situé en haut à droite du panneau.
- d. Placez la deuxième rondelle en nylon (plate), puis la rondelle et l'écrou en laiton, sur la partie filetée du câble, à l'**extérieur** du panneau. Serrez l'ensemble à la main uniquement (vissez avec les doigts ; ne vissez pas excessivement l'ensemble antenne).
- e. Positionnez le trou de vis sur la paroi droite du panneau. Voir **Figure 3** (vis). Alignez le Communicator assemblé avec la paroi latérale du panneau et, à l'aide de la vis fournie, fixez le support de montage sur le panneau. **Figure 2 Panneau de contrôle PC1616/1832/1864**
- f. Attachez l'autre extrémité du câble PC-LINK au Communicator (le fil noir va sur la broche 1 du **Communicator**).
- g. **TL2603GR uniquement** : En appuyant légèrement (uniquement avec les doigts), reliez l'antenne fouet blanche quadribande fournie au point de branchement fileté de l'antenne situé en haut du panneau.

# **AVERTISSEMENT !**

**LES MODULES 3G2060R/TL2603GR SONT DE PUISSANCE LIMITÉE. NE FAITES PAS PASSER DE CÂBLAGE PAR-DESSUS LES CIRCUITS IMPRIMÉS. MAINTENEZ UNE SÉPARATION DE 25,4 MM (1") ENTRE LES CIRCUITS IMPRIMÉS ET LE CÂBLAGE. UNE SÉPARATION D'AU MINIMUM 7 MM (¼") DOIT ÊTRE MAINTENUE EN TOUS POINTS ENTRE LES CÂBLAGES DE PUISSANCE NON LIMITÉE ET CEUX DE PUISSANCE LIMITÉE.**

3.Pour câbler électriquement le Communicator sur le panneau, procédez comme suit (voir **Figure 3**).

a. Débranchez du panneau les deux connexions de l'alimentation secteur et de la batterie et débranchez la ligne téléphonique.

*Branchement électrique du module*

b. Reliez un fil de la borne **PWR** gauche du Communicator à la borne **BELL+** du panneau. *REMARQUE : Pour les applications de surveillance incendie commerciales ULC,NE BRANCHEZ PAS sur la borne Bell (+) d'autre appareil que le Communicator.*

- c. Reliez un fil de la borne **GND** du Communicator (à côté de PWR) à la borne **AUX -**.
- d. Reliez un fil de la borne **SHLD** du Communicator à la borne **EGND** du panneau.
- (terre de protection).

#### *(Facultatif) Connexion d'une sonnerie/sirène externe*

e. Reliez un fil de la borne **PWR** droite du Communicator à la borne positive (**+**) sur la sonnerie/sirène. f. Reliez la borne **BELL (***-***)** du panneau à la borne (*-*) sur la sonnerie/sirène.

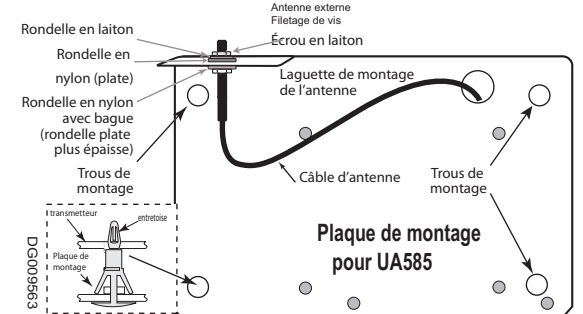

**Figure 1 Support de montage du Communicator**

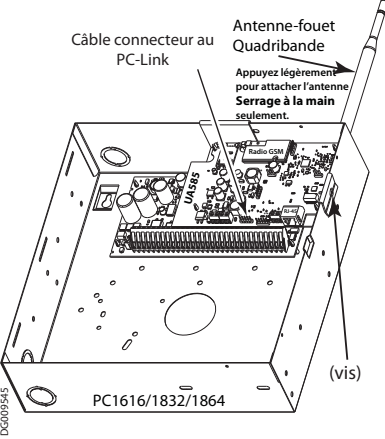

REMARQUE : En l'absence de sonnerie/sirène, installez la résistance de 1 K $2$  % W 5 % (marron, noir, rouge, or), fournie avec le panneau, entre les bornes BELL (+) et *BELL (-) du panneau, puis ne reliez que la borne BELL (+) à la borne PWR du Communicator.*

- g. Vérifiez que la carte SIM est bien insérée dans son support et qu'elle est verrouillée.
- **Figure 3 Schéma de câblage du Communicator**

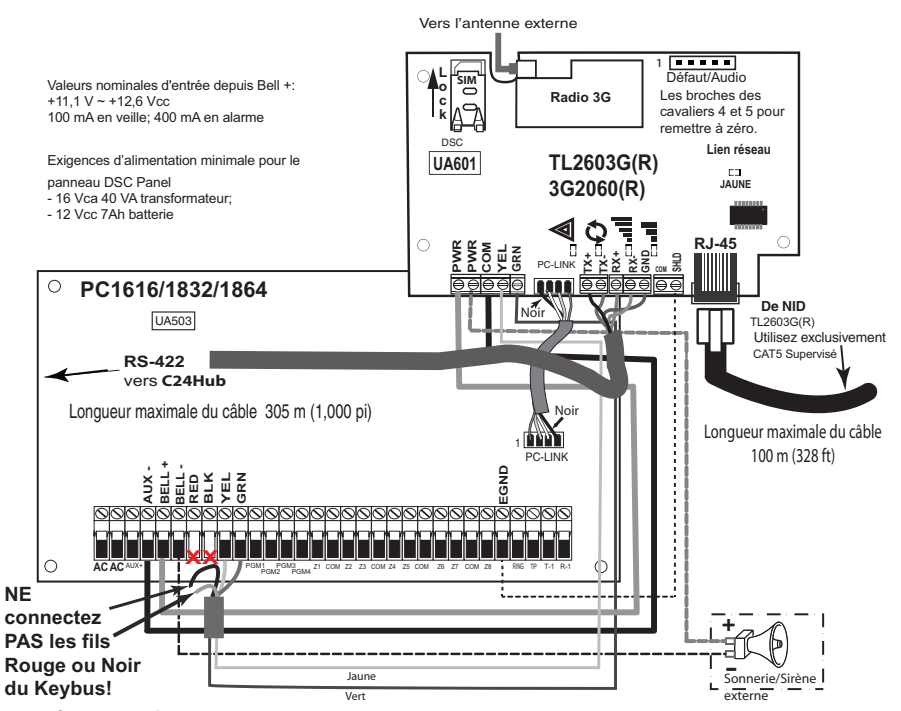

#### *Connexion Keybus pour C24 Interactive*

4. Installez comme suit le câble Keybus entre le Communicator et le panneau :

AVERTISSEMENT : NE BRANCHEZ PAS LES FILS **ROUGE** OU **NOIR** DU KEYBUS SUR LES BORNES DU PANNEAU OUDU COMMUNICATOR. a. Reliez un fil de la borne **YEL** du Communicator à la borne **YEL** du panneau.

# b. Reliez un fil de la borne **GRN** du Communicator à la borne **GRN** du panneau.

#### *Connexion RS-422 pour C24 Interactive*

Au niveau du Communicator, à l'intérieur du panneau, connectez comme suit le câble RS-422 que vous avez tiré précédemment :

- 1. Fixez le fil **TX+** sur la borne **RX+**.
- 2. Fixez le fil **TX-** sur la borne **RX-**.
- 3. Fixez le fil **RX+** sur la borne **TX+**.
- 4. Fixez le fil **RX-** sur la borne **TX-**.
- 5. (Facultatif) Fixez le fil **GND** sur la borne.

*REMARQUE : Le branchement GND est facultatif. DSC recommande de brancher le fil GND à ses deux extrémités.* 

*Installez le câble réseau (TL2603GR uniquement)* 6. Faites passer le câble Ethernet CAT5 par l'arrière du panneau et branchez-le sur la prise RJ45 du Communicator.

- *REMARQUE : Avant que vous ne quittiez les locaux, les lignes de communication Ethernet doivent être connectées à un NID homologué, c'est-à-dire* acceptable pour les autorités locales, (installations UL, NID homologué UL 60950, pour les installations ULC NID certifiées CAN/CSA C22.2. No.<br>60950-1).No 609501). Tous les câblages doivent être effectués dans le respect d
- 7. Effectuez les opérations suivantes pour la mise en route initiale du panneau après installation du Communicator :
	- a. Rebranchez l'alimentation secteur et le connecteur **+** de la batterie au panneau.
	-
	- (Le Communicator et le panneau se mettront sous tension ensemble).<br>b. Vérifiez que les témoins LED rouge et jaune du Communicator clignotent ensemble pendant l'initialisation. Les témoins LED rouge et jaune doivent<br>Continu Communicator a été mis sous tension dans le panneau, le module va lancer une communication en direction de Connect24 pour demander une

programmation à distance.<br>REMARQUE : L'initialisation peut mettre plusieurs minutes à s'effectuer. Les témoins LED rouge et jaune clignoteront ensemble tout le temps de<br>l'initialisation; Ne passez pas à l'étape suivante ta *de continuer, corrigez le problème signalé par les flashs du témoin LED jaune (Voir Tableau 5 pour une aide au dépannage).*

- 8. **3G2060R/TL2603GR uniquement :** Effectuez le Test d'emplacement du Communicator ci-dessous.
- 9. Montez le panneau à son emplacement final indiqué par le test d'emplacement.

# **PROGRAMMATION INITIALE DU PANNEAU**

#### *La programmation DNS (Domain Name Service) n'est pas autorisée dans les systèmes homologués UL/ULC.*

**Affichage des données à partir du pavé numérique**

- *REMARQUE : Les emplacements de programmation accessibles via le pavé numérique sont en affichage uniquement. Toute la programmation du Communicator s'effectue via Connect24.*
- Options de bascule des sections : Le numéro s'affiche lorsque l'option de bascule est ON et il ne s'affiche pas lorsqu'elle est OFF (par exemple, les<br>options de bascule afficheront : [--3--6--]. Les options 3 et 6 sont O
- **Données HEXA/décimales :** Les valeurs qui sont fournies avec deux valeurs par défaut, séparées par le caractère « / », utilisent le format suivant :<br>hexadécimal suivi d'un équivalent décimal (p.ex., Default [0BF5/3061])

#### **Saisie de valeurs HEX au pavé numérique**

Pour pouvoir entrer des valeurs HEX au pavé numérique, vous devez appuyer sur la touche**\*** avant d'entrer la valeur HEX (p.ex., pour entrer « **C** » au pavé numérique, appuyez sur **[\*][3]**.

#### **Saisie de caractères ASCII au pavé numérique**

1. Appuyez sur [\*] et, avec les boutons de défilement **[<] [>]**, affichez « ASCII Entry » sur l'écran LCD.

- 2. Appuyez sur [\*] pour passer en mode de saisie ASCII.
- 3. Utilisez les touches de défilement **[<] [>]** pour afficher le caractère désiré et appuyez sur [\*] pour enregistrer et quitter ASCII.

#### 4. Répétez la procédure ci-dessus pour entrer un autre caractère ASCII.

### **Programmation initiale du PC1616/1832/1864**

Procédez comme suit pour vous assurer que le Communicator et le panneau fonctionnent ensemble comme prévu.

Ces sections doivent être programmées sur le pavé numérique du panneau. Entrez [\***][8][Code installateur][Numéro de section]**. Notez les valeurs modifiées<br>par rapport à leurs valeurs par défaut, dans les fiches appropriées

- 1. Dans la section **[167]** du panneau, programmez **060** (secondes).
- 2. Dans la section **[382]** du panneau, définissez l'option [5] comme **ON**.
- *REMARQUE : Si cette option est OFF, le témoin LED jaune d'état du Communicator indique « Défaut de supervision de panneau » (2 flashs) et il est impossible de programmer l'appareil via le câble PC-Link.*
- 3. Dans la section **[383]** du **panneau**, définissez l'option [7] comme **ON**.
- 4. Dans la section **[383]** du **panneau**, définissez l'option [8] comme **ON** pour **CID** ou comme **OFF** pour **SIA**.
- 5. Un numéro de compte valide doit être entré dans la section **[851][021]** du Communicator. Voir la section Programmation.
- *REMARQUE : DSC recommande d'utiliser le même numéro de compte pour le panneau et pour le Communicator.*
- 6. Dans les sections [301], [302] et [303], programmez le numéro de téléphone de la station centrale à utiliser pour le Communicator 3G/GPRS/Ethernet. Les entrées valides sont :
	- a. un numéro de téléphone valide ; les signaux seront routés vers la station centrale à l'aide du PSTN.<br>b. **DCAA** (Récepteur 0) ; les signaux seront routés vers les récepteurs 3G/GPRS/Ethernet 1 à 4 selon les options de pr [851][006] du Communicator.
	- c. Ía section [301] du panneau définit le réseau de communication principal et elle peut être configurée comme routage du PSTN ou du Communicator. La<br>ection [302] du panneau est le numéro de téléphone de secours pour la se
	- *REMARQUE : Le chiffre de tête D (détection de tonalité de numérotation) du numéro de téléphone est préprogrammé.*
- 7. Dans la section [350] du panneau, programmez le format de communication sous forme : CID (03) ou SIA FSK (04). *REMARQUE : Si l'un des numéros de téléphone du panneau doit être en DCAA, la section [350] doit être à (04).*
- 
- 8. Dans les sections [351] à [376] du panneau, programmez les options de sens d'appel du Communicator. Pour le détail de ces options, reportez-vous au Manuel d'installation du panneau.
- 9. Dans la Section [401] du panneau, définissez sur **ON** l'option [2] User Enable DLS pour pouvoir effectuer la session de panneau DLS via 3G/GPRS ou Ethernet.

#### *REMARQUE : Avant de quitter les lieux, l'installateur doit vérifier tous les réseaux de communication programmés. Voir les options de programmation section [851][901] pour l'envoi immédiat de tests.*

#### *Problèmes de Communicator affichés sur un panneau PC1616/1832/1864*

Le problème General System est le seul problème affiché sur l'écran LCD du pavé numérique lorsqu'il se produit sur un Communicator installé dans un PC1616/1832/1864. Pour plus d'informations sur le problème dans le module Communicator, reportez-vous à la mémoire tampon des événements du<br>panneau. L'entrée de journal affichera Problème ou Reprise pour chacun des événeme

- **Problème/Reprise du réseau T-Link** : Cette entrée de journal apparaît pour les problèmes suivants : Problème verrouillage de carte SIM, Problème 3G/GSM, Problème Ethernet ou Problème de configuration Connect24.
- **Problème/Reprise de récepteur T-Link** : Cette entrée de journal apparaît pour les problèmes suivants : Problème récepteur non disponible, Problème de supervision de récepteur ou Problème FTC.
- **Défaut/Retour de communication T-LINK** : Cette entrée de journal survient lorsque le panneau perd les communications avec le Communicator et elle sera effacée lorsque les communications seront restaurées.

# **TEST D'EMPLACEMENT DU COMMUNICATOR**

#### (3G2060R et TL2603GR uniquement).

- Pour confirmer que l'emplacement de l'antenne 3G/GPRS convient pour l'utilisation de la radio, effectuez le test d'emplacement suivant :<br>REMARQUE : Vous devrez peut-être déplacer le panneau ou installer une extension d'ant Reportez-vous à Tableau 5 pour corriger la cause de ce problème avant de passer à l'étape suivante.
- 2. Vérifiez que la force du signal radio sur le témoin LED jaune et les deux témoins LED verts du Communicator correspondent au moins aux exigences de niveau minimal de signal. Niveau minimal de signal : Le témoin LED jaune est **OFF** et le témoin LED 1 vert <sub>∎∎</sub> (le plus éloigné du témoin LED jaune) est **ON** (c'est-à-dire<br>non clignotant) pour que l'emplacement du panneau soit signal du récepteur sur les témoins LED.

#### *REMARQUE : Si la force de signal nécessaire est trop faible avec le panneau à son emplacement actuel, le panneau doit être déplacé ou une antenne externe est indispensable.*

- a. Si nécessaire, les kits d'extension d'antenne 3G/GSM suivants sont disponibles pour l'installateur :<br>∙GS15-ANTQ Kit d'extension d'antenne intérieure 4,57 m (15') (convient uniquement pour montage en intérieur*).*
- 
- •GS25-ANTQ Kit d'extension d'antenne extérieure 7,62 m (25')*(*convient uniquement pour montage en extérieur*).*
- •GS50-ANTQ Kit d'extension d'antenne extérieure 15,24 m (50')*(*convient uniquement pour montage en extérieur*).*
- Des instructions spécifiques d'installation de l'extension d'antenne sont fournies avec ce kit. Respectez toutes les instructions de sécurité électrique pour<br>l'installation de l'antenne. Tout le câblage de l'équipement doi
- 3. Si nécessaire, installez l'extension d'antenne et procédez comme suit pour déterminer le meilleur emplacement pour le positionnement de l'antenne :
- a. Débranchez du panneau l'antenne fouet blanche.
- b. Fixez une extrémité du câble d'extension d'antenne au connecteur fileté d'antenne du panneau et l'autre extrémité à l'antenne externe.
- 4. Déplacez l'extension d'antenne à différents emplacements en observant les deux témoins LED verts sur le panneau.

## . a. Poursuivez le repositionnement de l'extension d'antenne jusqu'à recevoir une force de signal acceptable (au minimum un témoin LED vert allumé fixe).<br>REMARQUE : La force minimale du signal est : " demoin LED 1 vert cl *envisager un repositionnement.*

- b. Montez le support d'extension d'antenne à l'emplacement qui a donné la meilleure force de signal. 5. Vous pouvez également repositionner le panneau de contrôle pour améliorer la force du signal. Démontez le panneau et déplacez-le ailleurs pour obtenir la force de signal voulue. Si le panneau est déplacé pour améliorer la force du signal, montez-le au nouvel emplacement.
- 6. Une fois que l'emplacement du panneau et de l'antenne a été déterminé, passez à la section **Programmation initiale du panneau**.

# **TÉMOINS LED D'ÉTAT DU COMMUNICATOR**

Le Communicator comporte quatre indicateurs LED sur la carte : un témoin LED jaune de problème, un témoin LED rouge d'état de connexion réseau et deux<br>témoins LED verts de force du signal. La signification des témoins LED

#### **Témoin LED jaune de problème**

Ce témoin LED jaune clignote pour signaler un problème sur l'appareil. Le nombre de flashs indique le type du problème. Consultez le tableau ci-dessous pour les codes de flashs et les états qui activent ce témoin LED. **Tableau 3 : Témoin LED jaune de problème**

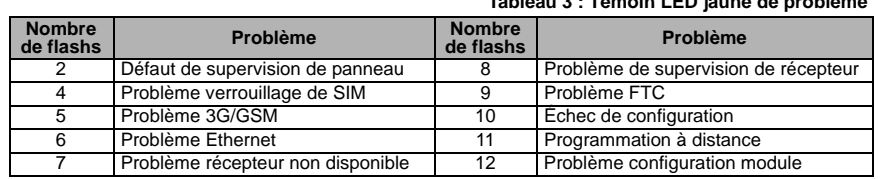

# REMARQUE : Seul le problème de priorité la plus élevée (2 flashs est la priorité la plus élevée) est signalé. Lorsque le problème est restauré, le problème de<br>priorité suivante est signalé, et ainsi de suite jusqu'à ce que

Les paragraphes ci-dessous décrivent les états correspondant au problème signalé :

#### *Problème de supervision du panneau (2 flashs)*

Ce problème apparaît en cas d'échec de communication entre le module Communicator et le panneau de contrôle. Si pour une raison quelconque le module<br>ne peut pas communiquer avec le panneau (par exemple, perte d'alimentatio » au récepteur de la station centrale. Lorsque les communications sont restaurées, un message « Retour de panneau absent » est envoyé par le module au<br>récepteur de la station centrale. Ses codes de signalisation sont ET000

REMARQUE : L'événement de problème/reprise de supervision de panneau est généré en interne par le Communicator. Ce sont les seuls événements internes ;<br>tous les autres événements sont générés par le panneau. Un problème es

Ce problème signifie que la fonction de verrouillage de carte SIM a été activée et que l'appareil n'a pas été programmé avec le code PIN correct pour la carte SIM. *Problème 3G/GSM (5 flashs)*

Ce problème est signalé pour l'une des quatre situations suivantes :

- 1. **Défaillance radio** : le problème est signalé après huit échecs de communication avec la radio 3G/GPRS.
- 2. **Défaillance SIM** : le problème est signalé après dix échecs de communication avec la carte SIM.
- 3. **Problème réseau 3G/GPRS** : le problème est signalé en cas de perte de l'enregistrement auprès du fournisseur du réseau.
- 4. **Force du signal insuffisante** : le problème est signalé lorsque la force **moyenne calculée** du signal est trop faible (les deux témoins LED verts sont éteints).
- Le problème est effacé quand la force movenne calculée du signal est supérieure aux exigences minimales (c'est-à-dire >CSQ 5).

#### *Problème Ethernet (6 flashs)*

Ce problème est signalé lorsque la liaison Ethernet entre l'émetteur et le commutateur local ou le routeur est absente. Ce problème sera également signalé si<br>l'appareil ne parvient pas à obtenir du serveur DHCP les paramèt *Récepteur non disponible (7 flashs)*

Ce problème est signalé si l'appareil ne peut pas s'initialiser correctement avec l'un des récepteurs programmés non programmés sont exclus.<br>Ce problème est également signalé si les APN des récepteurs 3G/GPRS n'ont pas été

## *Problème de supervision de récepteur (8 flashs)*

Ce problème est signalé lorsque la supervision de récepteur est activée et que la communication échoue entre le module Communicator et le récepteur. Le problème est signalé si Ethernet 1 est supervisé et qu'il ne reçoit pas de battement de cœur du récepteur ou si 3G/GPRS est supervisé et que l'appareil ne reçoit pas d'accusé de quatre battements de cœur envoyés au récepteur.

#### *Problème FTC (9 flashs)*

Ce problème est signalé lorsque l'appareil n'arrive pas à communiquer les événements du module à la station centrale. Le problème est affiché après que<br>l'appareil a épuisé toutes les tentatives de communication vers tous l *Problème de configuration (10 flashs)*

Ce problème est signalé lorsque l'appareil ne peut pas recevoir de programmation à distance.

# *Programmation à distance (11 flashs)*

Ce problème est signalé pendant une mise à niveau à distance du micrologiciel. Il signale qu'une mise à jour à distance du micrologiciel est en cours via 3G/GPRS/Ethernet. Le problème s'effacera automatiquement lorsque la mise à jour se sera effectuée de manière satisfaisante.

# *Problème de configuration du module (12 flashs)*

Ce problème est signalé quand le code de compte système ou le compte de récepteur n'ont pas été programmés. Les récepteurs désactivés sont exclus.  **Témoin LED rouge d'état de connexion réseau**

#### (**TL2603GR**)

**CLIGNOTANT** : Signale des communications en cours.

Un seul flash rapide pour transmission Ethernet sortante.

• Deux flashs rapides pour signaler un Ethernet ACK/NACK entrant.

**OFF** : C'est l'état normal du témoin LED rouge d'état de connexion réseau. Pas de problème de connexion réseau en cours.

**ON** : Il y a un problème de connexion réseau Ethernet ou avec le réseau 3G/GPRS. Le témoin LED est allumé dans l'un des cas suivants :

le câble Ethernet n'est pas connecté,

- la temporisation DHCP<sup>'</sup> a expiré,
- l'appareil n'arrive pas à obtenir d'adresse IP sur le réseau 3G/GPRS, la connexion 3G/GPRS a été réinitialisée.
- 

<sub>■■</sub>∥ (Témoin LED vert 1) <sub>■■</sub>⊪∥ (Témoin LED vert 2) et △ (Témoin LED jaune) Force du signal<br>REMARQUE : Si le témoin LED jaune flashe, c'est que la force du signal indiquée dans le tableau ci-dessous n'est pas valide.<br>Vo

**Tableau 4 : Force du signal radio**

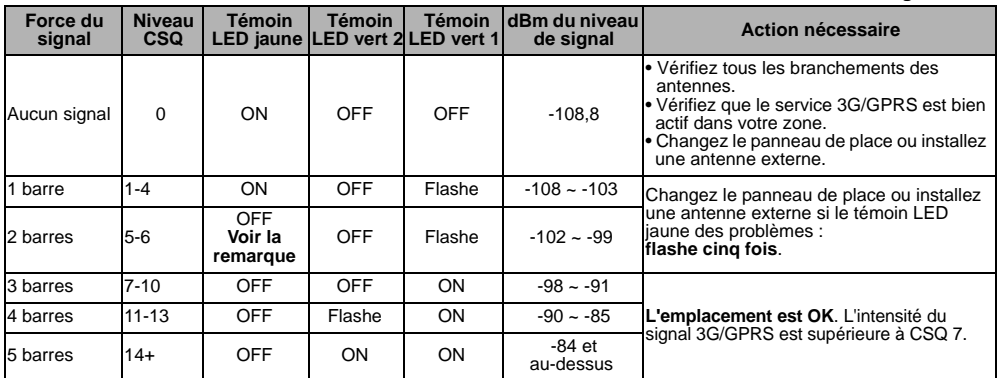

*REMARQUE : Le Communicator signale un problème 3G/GSM (témoin LED jaune = 5 flashs) si le niveau CSQ moyen est égal ou inférieur à 5. La force du signal du Communicator est visible à distance avec Connect24.*

#### **Témoins LED d'activité réseau (rouge et vert)**

(**TL2603GR** uniquement)

- Activité Ethernet : le témoin LED rouge clignote rapidement une seule fois pour une émission Ethernet, ou deux fois pour une réception Ethernet.<br>▪ Activité 3G/GPRS : le témoin LED vert 2 clignote rapidement une seule fo
- 

# **RÉINITIALISATION/MISE À JOUR DU COMMUNICATOR**

#### **Retour aux valeurs d'usine par défaut**

Vous pouvez réinitialiser les options de programmation du Communicator en installant le cavalier matériel. Procédez comme suit pour réinitialiser le Communicator : *REMARQUE : Un cavalier est requis sur les broches 4 et 5 AUDIO/DEFAULT pour réinitialiser les valeurs du matériel.*

- 1. Retirez le capot avant du panneau.
- 2. Repérez le connecteur AUDIO/DEFAULT à cinq broches sur la carte du Communicator (voir Figure 3).
- 3. Posez un cavalier pour court-circuiter les broches 4 et 5 de valeurs par défaut du matériel.
- 4. Supprimez du panneau l'alimentation secteur et continue, puis réappliquez l'alimentation au panneau. Attendez que les deux témoins LED verts du Communicator commencent à flasher rapidement.
- 5. Retirez le cavalier des broches 4 et 5 de valeurs par défaut du matériel (les témoins LED verts cessent de flasher).
- 6. Remettez en place le capot du panneau.

# *REMARQUE : Votre Communicator a maintenant été réinitialisé aux valeurs par défaut d'usine.*

### **Mise à jour du micrologiciel**

Le micrologiciel de l'appareil peut être mis à jour via 3G/GPRS ou via Ethernet (mise à jour à distance ou locale) :

- Lorsque la mise à jour du micrologiciel démarre, les quatre témoins LED sont allumés.
- Pendant la mise à jour du logiciel interne, les témoins LED s'allument cycliquement en guirlande.
- Pendant la mise à jour du logiciel interne, le cycle en guirlande s'interrompt brièvement pour reprendre ensuite. Cela indique que la vérification du micrologiciel a réussi et que la mise à jour proprement dit va commencer.
- Une fois que la mise à jour a réussi, l'appareil redémarre automatiquement.

∙ En cas d'échec de la mise à jour, les quatre témoins LED clignotent allumés ensemble, puis éteints ensemble à des intervalles d'une seconde.<br>REMARQUE : En cas d'échec de la mise à jour du micrologiciel, redémarrez l'app

# ANNEXE A : DÉPANNAGE DU COMMUNICATOR

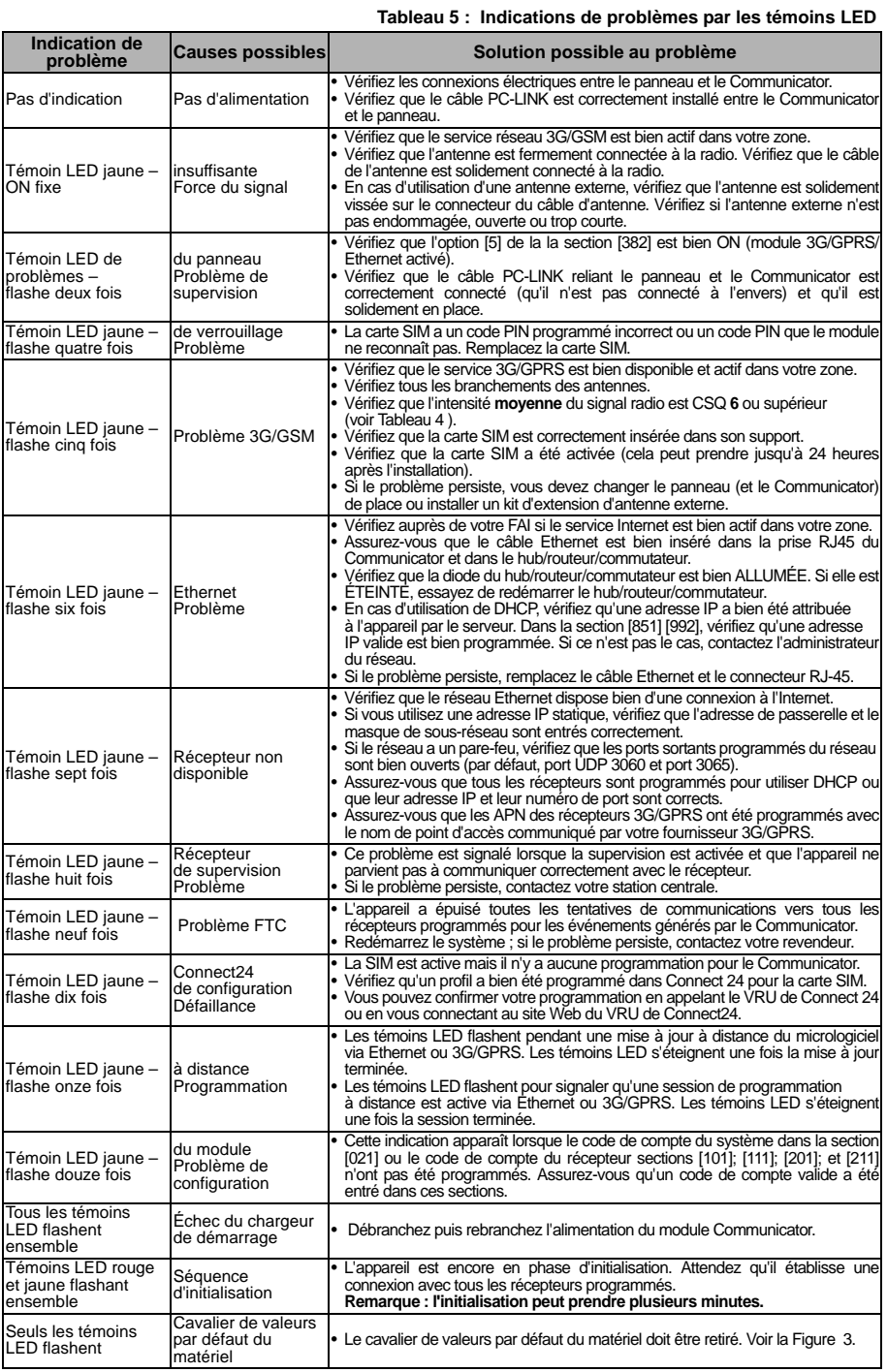

# 10

# **OPTIONS DE PROGRAMMATION ETHERNET/CELLULAIRE**

Les sections de programmation décrites dans le présent document peuvent être visualisées sur le LCD du SCW. Pour commencer à programmer, entrez : **[\*][8][code installateur] [851][###]**, où ###est le numéro à trois chiffres de la section référencée dans la présente partie du manuel. Les fiches de programmation à la fin de ce document permettent de noter les nouvelles valeurs quand des modifications de programmation ont été effectuées par rapport aux valeurs par défaut.

Les sections de programmation sont accessibles via Connect24. Les installateurs peuvent **consulter/noter** les options de programmation sur le panneau.

**REMARQUE :** Les sections de programmation Ethernet/cellulaire sont accessibles via le panneau **à des fins d'affichage exclusivement**. Les modifications de configuration doivent être effectuées via Connect24.

#### **OPTIONS SYSTÈME**

#### **[001] Ethernet IP Address (Adresse IP Ethernet)**

#### Par défaut (000.000.000.000)

Entrez l'adresse IP du Communicator. Vérifiez que l'adresse IP est unique pour votre Communicator sur le réseau local. Le format est de quatre champs, dont chacun est un nombre décimal à trois chiffres. Plage valide : 000-255. Si une adresse IP est programmée dans cette section, l'appareil utilise une adresse IP statique (DHCP désactivé). Les sections [002] et [003] doivent être programmées elles aussi lorsqu'on utilise des adresses IP statiques.

**REMARQUE :** La valeur par défaut pour cette section est l'activation de DHCP (Dynamic Host Configuration Protocol). Lorsque DHCP est activé, le serveur DHCP définira des valeurs pour l'adresse IP [001], le masque de sous-réseau [002] et la passerelle [003]. La programmation d'une adresse IP dans cette section désactivera DHCP (adresse IP statique).

#### **[002] Ethernet IP Subnet Mask (Masque de sous-réseau IP Ethernet)**

Par défaut (255.255.255.000)

Entrez le masque de sous-réseau IP Ethernet du Communicator. Le format est de quatre champs, dont chacun est un nombre à trois chiffres. Plage valide : 000-255.

**REMARQUE :** Si DHCP est activé, le serveur DHCP attribuera le masque de sous-réseau pour cette section et la valeur programmée sera ignorée.

#### **[003] Ethernet Gateway IP Address (Adresse IP de passerelle Ethernet)**

Par défaut (000.000.000.000)

Entrez l'adresse IP de passerelle du Communicator. L'adresse IP de passerelle est nécessaire en cas d'utilisation d'un routeur sur le réseau local pour atteindre l'adresse IP de destination spécifiée dans la section [001]. Le format est de quatre champs, dont chacun est un nombre décimal à trois chiffres. Plage valide : 000-255.

**REMARQUE :** Si DHCP est activé, le serveur DHCP attribuera l'adresse IP de passerelle pour cette section et la valeur programmée sera ignorée.

#### **[004] Receiver Supervision Interval (Intervalle de supervision de récepteur)**

Par défaut (0087/135)

Lorsque la supervision de récepteur est activée (ON) dans l'option [3] de la section [005], l'appareil envoie des battements de cœur au récepteur Ethernet 1 ou au récepteur cellulaire 1 pour tester le réseau de communications. Cette section vous permet de définir en secondes l'intervalle d'envoi de battements de cœur au récepteur. Plage valide : 000A-FFFF secondes. Si la valeur programmée est inférieure à (000A/10) secondes, la supervision est désactivée.

- **Receiver Window (Fenêtre du récepteur) :** Il s'agit du délai d'inactivité de la supervision, qui doit être configuré sur le récepteur de la station centrale.
- **Recommended Values (Valeurs recommandées) :** Il s'agit de l'intervalle recommandé entre deux battements de cœur, qui doit être programmé dans le Communicator.
- Pour les installations ULC, la transmission quotidienne de tests doit être activée sur chaque canal de communication disponible (sections [125] et [225]). Lorsqu'on programme avec Connect24, les intervalles recommandés seront programmés automatiquement lorsque la fenêtre requise est sélectionnée.

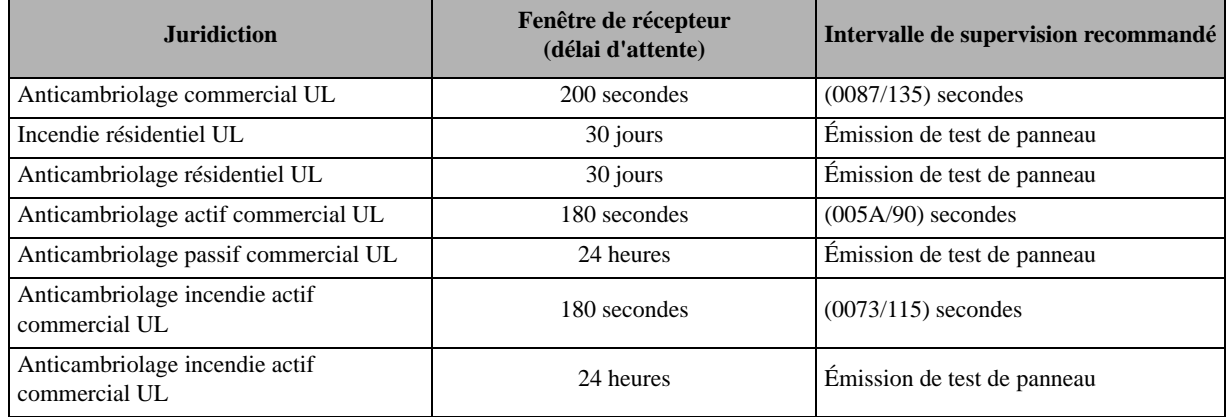

#### **Tableau 6 : Intervalles de supervision pour UL/ULC**

## **[005] System Toggle Options (Options de bascule système)**

## **[1] Ethernet Receiver 1 Supervised (Récepteur Ethernet 1 supervisé)**

### Par défaut (OFF)

# (**TL2603GR** uniquement).

**ON** : Le récepteur Ethernet 1 sera supervisé et des battements de cœur envoyés au récepteur Ethernet 1 en fonction de l'intervalle de supervision programmé dans la section [004].

**OFF** : Le récepteur Ethernet 1 ne sera pas supervisé. Quand l'option est désactivée, le battement de cœur heartbeat 1 est envoyé au récepteur Ethernet une fois par heure, quel que soit le type de supervision (heartbeat 1 ou 2). Le battement de cœur est renvoyé toutes les cinq secondes jusqu'à réception d'un ACK. Si aucun événement ou ACK de battement de cœur n'est reçu après (intervalle de supervision du récepteur + 75 secondes), un problème de supervision est signalé.

**REMARQUE :** Le récepteur Ethernet 2 ne peut pas être supervisé.

## **[2] Cellular Receiver 1 Supervised (Récepteur cellulaire 1 supervisé)**

Par défaut (OFF)

**ON** : Le récepteur cellulaire 1 sera supervisé et des battements de cœur seront envoyés au récepteur cellulaire 1 en fonction de l'intervalle de supervision programmé dans la section [004]. Si l'ACK du battement de cœur n'est pas reçu, il est retransmis toutes les cinq secondes. Le défaut de réception de deux ACK consécutifs de battements de cœur réinitialise la radio.

**OFF** : Le récepteur cellulaire 1 ne sera pas supervisé. Quand l'option est désactivée, le battement de cœur n'est pas envoyé au récepteur. Un problème de supervision est signalé.

**REMARQUE :** Il est impossible de superviser le récepteur cellulaire 2.

## **[3] Supervision Type (Type de supervision)**

## Par défaut (OFF)

**ON** : Heartbeat 1 (supervision commerciale). Ce type de supervision convient pour les cas où la détection d'échanges est obligatoire sur le paquet de supervision.

**OFF** : Heartbeat 2 (supervision résidentielle). Ce type de supervision convient pour les cas où la supervision du réseau de communication vers le récepteur est obligatoire (pas de détection d'échanges).

**REMARQUE :** La supervision commerciale est plus gourmande en données que la supervision résidentielle et on ne doit l'utiliser que lorsque c'est nécessaire pour faire approuver l'installation.

#### **[4] Primary Path (Réseau principal)**

#### Par défaut (OFF – **TL2603GR**) (ON – **3g2060r**)

**ON** : Le canal cellulaire est le réseau principal. Le canal Ethernet, s'il existe, est le réseau secondaire.

**OFF** : Le canal Ethernet est le réseau principal sur un Communicator double. Le canal cellulaire est le réseau secondaire.

# **[5] Redundant Communications (Communications redondantes)**

**ON** : Les événements seront communiqués en même temps au récepteur Ethernet 1 et au récepteur cellulaire 1. Les événements seront communiqués en même temps au récepteur Ethernet 2 et au récepteur cellulaire 2. Dès lors que l'événement a pu être communiqué à l'une des deux voies (Ethernet ou cellulaire), le Communicator passera à l'événement suivant.

**REMARQUE :** Ne configurez pas le récepteur Ethernet 1 et le récepteur cellulaire 1 pour qu'ils communiquent à l'aide d'une configuration récepteur commune (c'est-à-dire, une adresse IP et un port distant de récepteur identiques). **OFF** : Les événements seront communiqués individuellement aux récepteurs.La bascule doit être à OFF lorsque la livraison garantie de message aux deux récepteurs est requise.

#### **[6] Remote Firmware Upgrade (Mise à niveau à distance du micrologiciel)**

Par défaut (ON)

**ON** : Le micrologiciel du module Communicator peut être mis à niveau à distance à l'aide des réseaux Ethernet/cellulaire.

**OFF** : Le micrologiciel du module Communicator ne peut pas être mis à niveau à distance. La mise à niveau locale reste possible.

## **[7] Alternate Test Transmissions (Transmissions de test alternées)**

Par défaut (OFF).

**ON** : Quand l'intervalle d'émission de test périodique est atteint, la transmission de test alterne entre l'envoi au récepteur principal et au récepteur secondaire à chaque intervalle de transmission de test.

**OFF** : Quand l'intervalle d'émission de test périodique est atteint, la transmission de test sera envoyée aux récepteurs programmés, en fonction des réglages des codes de signalisation des transmission périodique de tests.

## **[8] Cellular Low Signal Trouble (Défaut de signal cellulaire faible)**.

Par défaut (OFF)

Cette option masque le défaut de signal faible envoyé par l'événement de défaut cellulaire.

**ON** : Un événement de défaut cellulaire est transmis au récepteur lorsque le niveau du signal radio tombe en dessous du niveau de seuil (niveau CSQ moyen de 4 ou moins).

**OFF :** Un événement de défaut cellulaire **n'est pas transmis** au récepteur lorsque le niveau du signal radio tombe en dessous du niveau de seuil (le niveau CSQ moyen de 4 ou moins).

## **[006] System Toggle Options (Options de bascule système) 2**

# **[1] Ethernet 1 Receiver Enabled (Récepteur Ethernet 2 activé).**

Par défaut (ON) (OFF pour le **3G2060R**)

**ON** : Le récepteur Ethernet 1 est activé.

**OFF** : Le récepteur Ethernet 1 est désactivé.

**[2] Ethernet 2 Receiver Enabled (Récepteur Ethernet 2 activé).**

Par défaut (ON) (OFF pour le **3G2060R**

**ON** : Le récepteur Ethernet 2 est activé.

**OFF** : Le récepteur Ethernet 2 est désactivé.

# **[3] Reserved (Réservé).** ( ).

**[4] Cellular 1 Receiver Enabled (Récepteur cellulaire 2 activé).**

Par défaut (ON).(OFF pour le **TL2603GR**)

**ON** : Le récepteur cellulaire 1 est activé.

**OFF** : Le récepteur cellulaire 1 est désactivé.

**[5] Cellular 2 Receiver Enabled (Récepteur cellulaire 2 activé).**

Par défaut (ON).(OFF pour le **TL2603GR**)

**ON** : Le récepteur cellulaire 2 est activé.

**OFF** : Le récepteur cellulaire 2 est désactivé.

**[6] Réservé** ( ).

#### **[7] DLS Over Cellular (DLS par cellulaire).**

Par défaut **(ON**).

**REMARQUE :** Programmez cette bascule comme OFF si vous voulez totalement empêcher DLS d'utiliser le réseau cellulaire.

**ON** : DLS est activé sur le réseau cellulaire.

**OFF** : DLS est désactivé sur le réseau cellulaire.

**REMARQUE :** Si la bascule est OFF, les sessions DLS ne se produiront que sur le réseau Ethernet, quel que soit le réseau principal défini dans l'option de bascule [4] de la section [005]. Si elle est ON, le Communicator se connectera d'abord au réseau principal pour DLS et, en cas d'échec de la session, le réseau secondaire sera utilisé.

#### **[8] Réservé** ( ).

**[007] DNS Server IP 1 (Adresse IP du serveur DNS 1)**

Par défaut (000.000.000.000)

*La programmation de cette section n'est pas autorisée sur un système homologué UL/ULC.*

Entrez l'adresse IP du serveur DNS 1. Le format est de quatre champs, dont chacun est un nombre décimal à trois chiffres. Plage valide : 000-255.

**REMARQUE :** Si aucune valeur n'est programmée avec utilisation de DHCP, le serveur DHCP configure l'adresse. Si une adresse est programmée et que DHCP est utilisé, l'adresse que vous programmez sera utilisée à la place de celle attribuée par DHCP.

### **[008] DNS Server IP 2 (Adresse IP du serveur DNS 2)**

*La programmation de cette section n'est pas autorisée sur un système homologué UL/ULC.*

Par défaut (000.000.000.000)

Entrez l'adresse IP du serveur DNS 2. Le format est de quatre champs, dont chacun est un nombre décimal à trois chiffres. Plage valide : 000-255.

**REMARQUE :** Si aucune valeur n'est programmée et que DHCP est utilisé, c'est le serveur DHCP qui attribuera cette valeur. Si une adresse est programmée et que DHCP est utilisé, l'adresse que vous programmez sera utilisée à la place de celle attribuée par DHCP.

## **OPTIONS DE PROGRAMMATION**

#### **[011] Installer Code (Code d'installateur)**

Par défaut (CAFE)

Programmez votre code d'installateur pour ce module Communicator. Le code installateur sera requis lors de la programmation du module Communicator. Plage valide : 0000-FFFF.

#### **[012] DLS Incoming Port (Port entrant DLS)**

Par défaut (0BF6/3062)

Le port entrant DLS local (port d'écoute) est le port que DLS IV utilisera pour se connecter au Communicator. Si un routeur ou une passerelle sont utilisés, le port doit être programmé avec une redirection de port TCP vers l'adresse IP du module Communicator. Plage valide : 0000-FFFF.

#### **[013] DLS Outgoing Port (Port de sortie DLS)**

Par défaut (0BFA/3066)

Le port de sortie DLS est utilisé pour la session sortante vers DLS IV après une demande SMS envoyée au Communicator. Utilisez cette section pour définir la valeur du port de sortie local. La valeur est modifiable si le Communicator se trouve derrière un pare-feu et doit se voir attribuer un numéro de port particulier, qui sera déterminé par votre administrateur réseau. Dans la plupart des cas, la modification de la valeur par défaut ou la configuration de votre pare-feu pour ce port ne sont pas nécessaires.

Plage valide : 0000-FFFF.

**REMARQUE :** Si l'option [7] de la la section [006] est ON, DLS utilisera le réseau principal pour la session. Si l'option [7] de la la section [006] est OFF, DLS utilisera le réseau Ethernet, si celui-ci est disponible.

#### **[021] Code de compte**

#### Par défaut (FFFFFF)

Le code de compte système est inclus lors de la transmission de tous les événements générés par le Communicator (par exemple Défaut Panneau absent). Il est recommandé que le code de compte soit identique au numéro de compte du panneau de contrôle. Plage valide : 00000**1**-FFFFF**E**. Si l'on a besoin de codes à quatre chiffres, les deux chiffres inférieurs doivent être programmés comme FF. (par exemple, le compte 1234 est programmé comme 1234**FF**).

**REMARQUE :** La programmation de cette section avec tous les 0 ou tous les F provoquera un défaut de configuration du module.

# **[022] Communications Format (Format des communications)**

#### Par défaut (04)

Programmez 03 pour CID (Contact ID). Programmez 04 pour SIA. Le module peut être configuré pour envoyer des événements au format SIA ou au format CID. Le format SIA se conforme aux spécifications de niveau 2 de la norme *SIA Digital Communication Standard – Octobre 1997*. Ce format enverra le code du compte en même temps que la transmission des données. Sur le récepteur, la transmission ressemblera à l'exemple suivant. Exemple : **Nri0 ET001**

où : **N** = New Event (Nouvel événement) ; **ri0** = identificateur de partition/zone ; **ET** = Panel Absent Trouble (Défaut de panneau absent) ;  $001 = Z$ one 001.

# **CODES DE SIGNALISATION DES COMMUNICATIONS**

# **Tableau 7 : Codes de signalisation des communications**

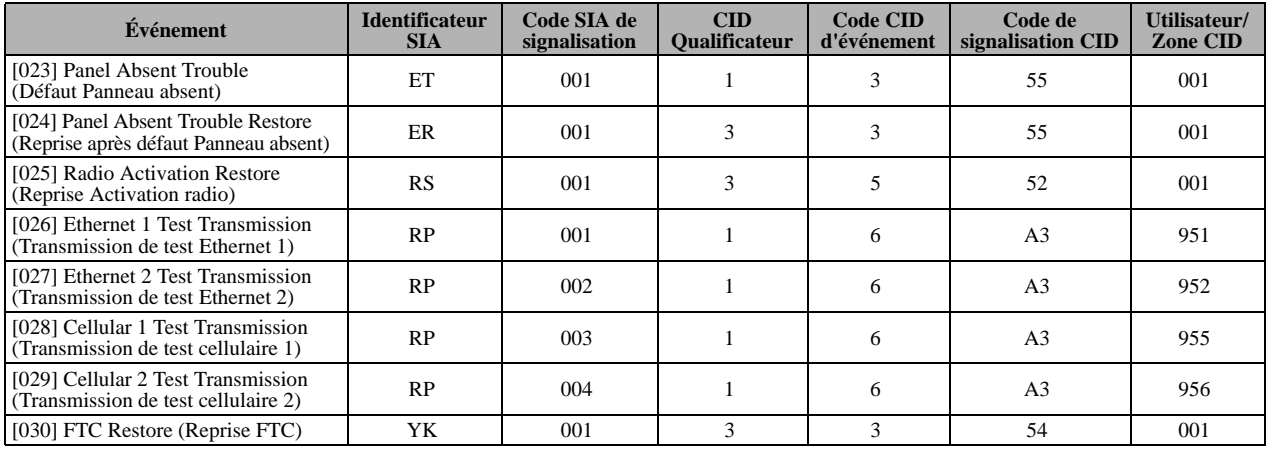

# **[023] Panel Absent Trouble (Défaut Panneau absent)**

## Par défaut (FF)

Programmez 00 pour désactiver cet événement ou FF pour l'activer. Cet événement se produira lorsque les communications avec le panneau auront été perdues pendant plus de 60 secondes.

# **[024] Panel Absent Trouble Restore (Reprise après défaut Panneau absent)**

# Par défaut (FF)

Programmez 00 pour désactiver cet événement ou FF pour l'activer. Cet événement se produit lorsque la communication avec le panneau de contrôle a repris.

# **[025] Radio Activation Restore (Reprise Activation radio)**

Par défaut (FF)

Programmez 00 pour désactiver cet événement ou FF pour l'activer. Cet événement se produira après n'importe quelle session Connect24 réussie de programmation.

# **SYSTEM TEST OPTIONS (OPTIONS DE TEST DU SYSTÈME) [026-029]**

# **Test Transmissions to Primary Receiver, with Backup to Secondary Receiver (Transmissions de test vers le récepteur principal, avec secours vers le récepteur secondaire) :**

Définissez la section Ethernet [026] à (FF) ; [027] à (00). Définissez la section cellulaire [028] à (FF) ; [029] à (00).

- Si la transmission de test échoue sur le récepteur principal, elle passe en secours sur le récepteur secondaire.
- Si la transmission de test échoue sur le récepteur secondaire, un problème FTC sera généré.

# **Test Transmission Unique to Primary and Secondary Receivers (Transmission de test unique vers les récepteurs principal et secondaire) :**

Définissez la section Ethernet [026] à (FF) ; [027] à (FF). Définissez la section cellulaire [028] à (FF) ; [029] à (FF).

- Le module enverra des transmissions de test périodiques indépendamment à chaque récepteur, sans secours.
- Si la transmission de test échoue sur l'un des récepteurs programmés un défaut FTC sera généré.

# **Alternate Test Transmission (Transmission de test alternée) :**

La transmission de test alternée peut être activée ou désactivée dans l'option [7] de la section [005].

# **[026] Ethernet 1 Transmission (Transmission Ethernet 1)**

Par défaut (FF)

Programmez 00 pour désactiver cette transmission d'événement ou FF pour l'activer. Voir Options de test du système (ci-dessus) pour le détail des réglages.

# **[027] Ethernet 2 Transmission (Transmission Ethernet 2)**

# Par défaut (00)

Programmez 00 pour désactiver cette transmission d'événement ou FF pour l'activer. Voir Options de test du système (ci-dessus) pour le détail des réglages.

# **[028] Cellular 1 Test Transmission (Transmission de test cellulaire 1)**

# Par défaut (FF)

Programmez 00 pour désactiver cette transmission d'événement ou FF pour l'activer. Voir Options de test du système (ci-dessus) pour le détail des réglages.

#### **[029] Cellular 2 Test Transmission (Transmission de test cellulaire 2)**

#### Par défaut (00)

Programmez 00 pour désactiver cette transmission d'événement ou FF pour l'activer. Voir Options de test du système (ci-dessus) pour le détail des réglages.

**REMARQUE :** L'intervalle (en minutes) entre des tests périodiques est programmé dans la section [125] (Ethernet) et la section [225] (cellulaire).

### **[030] FTC Restore (Reprise FTC)**

# Par défaut (FF)

Programmez 00 pour désactiver cette transmission d'événement ou FF pour l'activer. Cet événement survient lors de la reprise du système après un problème FTC.

#### **[033] Début de la mise à jour du micrologiciel du Communicator**

#### Par défaut (FF).

Programmez 00 pour désactiver cette transmission d'événement ou FF pour l'activer. Cet événement se produira lorsque commencera la mise à jour du micrologiciel du Communicator.

## **[034] Réussite de la mise à jour du micrologiciel du Communicator**

Par défaut (FF).

Programmez 00 pour désactiver cette transmission d'événement ou FF pour l'activer. Cet événement se produira lorsque la mise à jour du micrologiciel du Communicator se sera effectuée sans problèmes.

#### **[035] Début de la mise à jour du micrologiciel du panneau**

#### Par défaut (FF).

Programmez 00 pour désactiver cette transmission d'événement ou FF pour l'activer. Cet événement se produira lorsque commencera la mise à jour du micrologiciel du panneau.

## **[036] Réussite de la mise à jour du micrologiciel du panneau**

#### Par défaut (FF).

Programmez 00 pour désactiver cette transmission d'événement ou FF pour l'activer. Cet événement se produira lorsque la mise à jour du micrologiciel du panneau se sera effectuée sans problèmes.

#### **[037] Échec de la mise à jour du micrologiciel du panneau**

Par défaut (FF).

Programmez 00 pour désactiver cette transmission d'événement ou FF pour l'activer. Cet événement se produira lorsque la mise à jour du micrologiciel du panneau aura échoué.

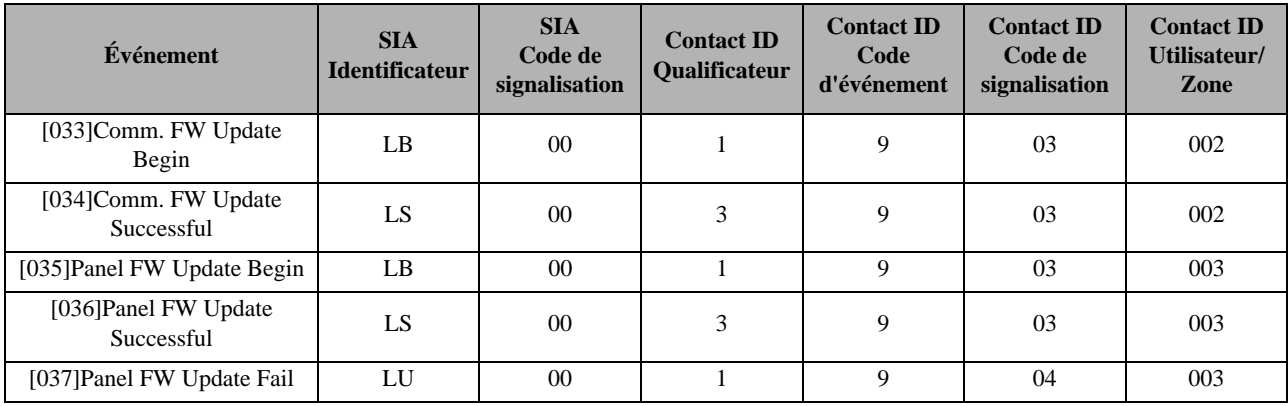

#### **Tableau 8 : Reprise des alarmes du panneau**

# **ETHERNET RECEIVER 1 OPTIONS (OPTIONS DE RÉCEPTEUR ETHERNET 1)**

## **[101] Ethernet Receiver 1 Account Code (Code de compte du récepteur Ethernet 1)**

Par défaut (0000000000)

Le code de compte est utilisé par la station centrale pour faire la distinction entre les émetteurs. Ce code de compte est utilisé pour la transmission des signaux de battements de cœur vers le récepteur de la station centrale. Les signaux reçus du panneau utiliseront le numéro de compte du panneau de contrôle. Plage valide : 000000000**1**-FFFFFFFFF**E**. La programmation de tous les **0** ou de tous les **F** provoquera un défaut de configuration du module.

**REMARQUE :** Si le récepteur Ethernet 1 et le récepteur cellulaire 1 sont programmés comme récepteur identique (adresse IP et numéro de port identiques), c'est le code du compte du récepteur Ethernet 1 qui sera utilisé.

## **[102] Ethernet Receiver 1 DNIS (DNIS récepteur Ethernet 1)**

#### Par défaut (000000)

Le DNIS (Dialled Number Information Service) est utilisé en plus du code de compte pour identifier le module Communicator à la station centrale. Plage valide : 000000-**0**99999. La valeur est entrée sous forme de 0 suivi du DNIS à cinq chiffres. Le format est décimal codé binaire (BCD).

**REMARQUE :** Chaque récepteur Ethernet/cellulaire doit être programmé avec un DNIS unique.

#### **[103] Ethernet Receiver 1 Address (Adresse du récepteur Ethernet 1)**

#### Par défaut (127.000.000.001)

L'adresse par défaut permet au Communicator de fonctionner en **Unattended Mode (mode sans surveillance)**.

Le mode sans surveillance s'utilise quand il n'y pas de récepteur disponible et que l'appareil doit effectuer des sessions DLS. On l'utilise en principe lorsque le client programme tous les jours le panneau de contrôle pour cause de contrôle d'accès et qu'il veut continuer à recevoir des alarmes sans acheter d'équipement (récepteur) ou de logiciels supplémentaires

**REMARQUE :** Quand une adresse IP valide a été programmée, le récepteur Ethernet 1 est activé et communique les événements par le canal Ethernet.

Le récepteur Ethernet 1 et le récepteur cellulaire 1 peuvent être configurés pour communiquer avec le même récepteur de station centrale. Pour configurer l'appareil afin qu'il fonctionne dans ce mode de récepteur commun (Common Receiver Mode), donnez des valeurs identiques aux adresses IP et aux numéros de port du récepteur Ethernet 1 et du récepteur cellulaire 1.

**REMARQUE :** Lorsque vous fonctionnez en mode de récepteur commun, c'est le code de compte du récepteur 1 qui sera utilisé pour Ethernet et pour le cellulaire.

#### **[104] Ethernet Receiver 1 Remote Port (Port distant de récepteur Ethernet 1)**

#### Par défaut (0BF5/3061)

Cette section détermine le port distant du récepteur Ethernet 1. Plage valide : 0000-FFFF.

#### **[105] Ethernet Receiver 1 Local Port (Port local du récepteur Ethernet 1)**

Par défaut (0BF4/3060)

Utilisez cette section pour définir la valeur du port de sortie local. Vous devrez définir la valeur de ce port lorsque votre installation est située derrière un pare-feu et que doit lui être attribué un numéro de port particulier déterminé par l'administrateur système de votre station centrale. Plage valide : 0000-FFFF.

### **[106] Ethernet Receiver 1 Domain Name (Nom de domaine du récepteur Ethernet 1)**

Par défaut ()

Entrez le nom de domaine sous la forme de 32 caractères ASCII.

*La programmation de cette section n'est pas autorisée sur un système homologué UL/ULC.*

## **ETHERNET RECEIVER 2 OPTIONS (OPTIONS DE RÉCEPTEUR ETHERNET 2)**

#### **[111] Ethernet Receiver 2 Account Code (Code de compte du récepteur Ethernet 2)**

Par défaut (0000000000)

Le code de compte est utilisé par la station centrale pour faire la distinction entre les émetteurs. Il est utilisé pour la transmission des signaux de battements de cœur vers le récepteur de la station centrale. Les signaux reçus depuis le panneau de contrôle utilisent le numéro de compte du panneau de contrôle. Plage valide : 000000000**1**- FFFFFFFFF**E**. La programmation de tous les **0** ou de tous les **F** provoquera un défaut de configuration du module (DEL jaune = flashe douze fois).

**REMARQUE :** Si le récepteur Ethernet 2 et le récepteur cellulaire 2 sont le même récepteur (adresse IP et numéro de port identiques), c'est le compte du récepteur Ethernet 2 qui sera utilisé pour Ethernet et pour le cellulaire.

### **[112] Ethernet Receiver 2 DNIS (DNIS récepteur Ethernet 2)**

#### Par défaut (000000)

Le DNIS est utilisé en plus du code de compte pour identifier le module Communicator à la station centrale. Plage valide : 000000- **0**99999. La valeur est entrée sous forme de **0** suivi du DNIS à cinq chiffres. Le format est décimal codé binaire (BCD).

**REMARQUE :** Chaque récepteur Ethernet/cellulaire doit être programmé avec un DNIS unique.

## **[113] Ethernet Receiver 2 Address (Adresse du récepteur Ethernet 2)**

Par défaut (000.000.000.000)

La programmation avec 000.000.000.000 de l'adresse IP du récepteur Ethernet 2 désactivera Ethernet.

Entrez l'adresse IP du récepteur Ethernet 2. Cette adresse vous sera communiquée par l'administrateur système de votre station centrale. Le format est de quatre champs, dont chacun est un nombre décimal à trois chiffres. Plage valide : 000-255.

**REMARQUE :** Quand une adresse IP valide a été programmée, le récepteur Ethernet 2 est activé et communique les événements par le canal Ethernet.

Le récepteur Ethernet 2 et le récepteur cellulaire 2 peuvent être configurés pour communiquer avec le même récepteur de station centrale.

Pour configurer l'appareil afin qu'il fonctionne dans ce mode de récepteur commun (Common Receiver Mode), donnez des valeurs identiques aux adresses IP et aux numéros de port du récepteur Ethernet 2 et du récepteur cellulaire 2. Lorsque vous fonctionnez en mode de récepteur commun, c'est le code de compte du récepteur 2 qui sera utilisé pour les communications Ethernet et cellulaires.

**REMARQUE :** Ne programmez pas le récepteur Ethernet 1 et le récepteur Ethernet 2 de manière à ce qu'ils communiquent avec le même récepteur.

#### **[114] Ethernet Receiver 2 Remote Port (Port distant de récepteur Ethernet 2)**

Par défaut (0BF5/3061)

La présente section sert à programmer le numéro du port utilisé par le récepteur Ethernet 2. Vous devrez définir la valeur de ce port lorsque votre installation est située derrière un pare-feu et que doit lui être attribué un numéro de port particulier déterminé par l'administrateur système de votre station centrale. Plage valide : 0000-FFFF.

**REMARQUE :** Ne programmez pas le port du récepteur Ethernet 1 et celui du récepteur Ethernet 2 avec la même valeur.

#### **[115] Ethernet Receiver 2 Local Port (Port local du récepteur Ethernet 2)**

Par défaut (0BF9/3065)

Utilisez cette section pour programmer la valeur du port de sortie local. Vous pourrez définir la valeur de ce port lorsque votre installation est située derrière un pare-feu et que doit lui être attribué un numéro de port réseau. Plage valide : 0000-FFFF.

**REMARQUE :** Ne programmez pas le port du récepteur Ethernet 1 et celui du récepteur Ethernet 2 avec la même valeur.

#### **[116] Ethernet Receiver 2 Domain Name (Nom de domaine du récepteur Ethernet 2)** Par défaut ( )

*La programmation de cette section n'est pas autorisée sur un système homologué UL/ULC.* Entrez le nom de domaine sous la forme de 32 caractères ASCII.

## **OPTIONS ETHERNET**

#### **[124] Ethernet Test Transmission Time (Heure de transmission de test Ethernet)**

Par défaut (9999)

Entrez un nombre à quatre chiffres (0000-2359) dans le format 24 heures (HHMM) pour définir l'horaire quotidien de la transmission de test. Plage valide : 00-23 heures (HH) et 00-59 minutes (MM). La programmation d'une valeur de 9999 désactivera l'horaire de transmission du test. **REMARQUE :** La date et l'heure internes seront automatiquement programmées lorsque l'appareil communiquera avec le récepteur principal.

# **[125] Ethernet Test Transmission Cycle (Cycle de transmission Ethernet de test)**

Par défaut (000000)

Cette valeur représente l'intervalle en minutes entre deux transmissions de test. Plage valide : 000000-999999 minutes. Quand l'appareil a envoyé la transmission de test périodique initiale, toutes les transmissions de test ultérieures sont ensuite décalées du nombre de minutes programmé. Voir les sections [026] à [029].

#### **Tableau 9 : Intervalle de transmission de test Ethernet**

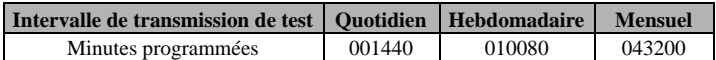

**REMARQUE :** La valeur minimum est de 000005 minutes. La programmation d'un intervalle inférieur à 5 minutes désactive la transmission de test.

## **OPTIONS DU RÉCEPTEUR CELLULAIRE 1**

#### **[201] Cellular Receiver 1 Account Code (Code de compte récepteur cellulaire 1)**

#### Par défaut (0000000000)

Le code de compte est utilisé par la station centrale pour faire la distinction entre les émetteurs. Ce code de compte est utilisé pour la transmission des signaux de battements de cœur vers le récepteur de la station centrale. Les signaux reçus depuis le panneau de contrôle utilisent le numéro de compte du panneau de contrôle. Plage valide : 000000000**1** - FFFFFFFFF**E**. La programmation de tous les **0** ou de tous les **F** provoquera un défaut de configuration du module (DEL jaune = flashe douze fois).

### **[202] Cellular Receiver 1 DNIS (DNIS du récepteur cellulaire 1)**

Par défaut (000000)

Le DNIS est utilisé en plus du code de compte pour identifier le module Communicator à la station centrale. Plage valide : 000000- **0**99999. Les valeurs sont entrées sous la forme d'un **0** suivi du DNIS à cinq chiffres. Le format est décimal codé binaire (BCD).

**REMARQUE :** Chaque récepteur Ethernet/cellulaire doit être programmé avec un DNIS unique.

## **[203] Cellular Receiver 1 Address (Adresse du récepteur cellulaire 1)**

Par défaut (000.000.000.000)

Entrez l'adresse IP du récepteur cellulaire 1. Cette information sera fournie par l'administrateur système de votre station centrale. Chaque segment à trois chiffres de l'adresse doit se situer dans la plage valide 000-255.

**REMARQUE :** Quand une adresse IP valide a été programmée, le récepteur cellulaire est activé et communique les événements par le canal cellulaire.

#### **[204] Cellular Receiver 1 Port (Port du récepteur cellulaire 1)**

Par défaut (0BF5/3061)

Cette section détermine le port utilisé par le récepteur cellulaire 1. Vous devrez modifier la valeur par défaut de ce port lorsque votre installation est située derrière un pare-feu et que doit lui être attribué un numéro de port particulier déterminé par l'administrateur système de votre station centrale. Plage valide : 0000-FFFF.

**REMARQUE :** Programmer cette section avec 0000 désactivera le récepteur.

#### **[205] Cellular Receiver 1 APN (Nom du point d'accès du récepteur cellulaire 1)**

Par défaut ( )

L'APN (nom du point d'accès) détermine le réseau cellulaire auquel va se connecter le Communicator. Cette information est disponible auprès de votre opérateur réseau. Programmez cette section sous forme de 32 caractères ASCII.

**REMARQUE :** Lorsqu'une carte SIM avec un APN personnalisé est utilisée, l'appareil n'aura pas accès à Internet. La programmation flash par DLS et à distance peut toujours s'effectuer si la section [221] est programmée avec un APN public valide.

#### **[206] Cellular Receiver 1 Domain Name (Nom de domaine du récepteur cellulaire 1)**

Par défaut ( )

*La programmation de cette section n'est pas autorisée sur un système homologué UL/ULC.*

Entrez le nom de domaine sous la forme de 32 caractères ASCII. Cette information sera fournie par l'administrateur système de votre station centrale.

# **OPTIONS DU RÉCEPTEUR CELLULAIRE 2**

#### **[211] Cellular Receiver 2 Account Code (Code de compte récepteur cellulaire 2)**

#### Par défaut (0000000000)

Le code de compte est utilisé par la station centrale pour faire la distinction entre des émetteurs différents. Ce code de compte est utilisé pour la transmission des signaux vers le récepteur de la station centrale. Les signaux reçus sur le panneau utiliseront le numéro de compte du panneau de contrôle. Plage valide : 000000000**1**-FFFFFFFFF**E**.

**REMARQUE :** La programmation dans cette section de tous les 0 ou de tous les F provoquera un défaut de configuration du module (DEL jaune = flashe douze fois).

#### **[212] Cellular Receiver 2 DNIS (DNIS du récepteur cellulaire 2)**

#### Par défaut (000000)

Le DNIS est utilisé en plus du code de compte pour identifier le module Communicator à la station centrale. Plage valide : 000000- **0**99999. Les valeurs sont entrées sous forme d'un 0 suivi des cinq chiffres du DNIS. Le format est décimal codé binaire (BCD).

**REMARQUE :** Chaque récepteur Ethernet/cellulaire doit être programmé avec un DNIS unique.

#### **[213] Cellular Receiver 2 Address (Adresse du récepteur cellulaire 2)**

Par défaut (000.000.000.000)

Entrez l'adresse IP du récepteur cellulaire 2. Cette adresse IP sera fournie par votre station centrale. Le format est de quatre champs, dont chacun est un nombre décimal à trois chiffres. Plage valide : 000-255.

**REMARQUE :** Quand une adresse valide a été programmée, le récepteur cellulaire 2 est activé et communique les événements par le réseau cellulaire.

#### **[214] Cellular Receiver 2 Port (Port du récepteur cellulaire 2)**

#### Par défaut (0BF5/3061)

Cette section détermine le port utilisé par le récepteur cellulaire 2. Vous devrez modifier la valeur de ce port lorsque votre installation est située derrière un pare-feu et que doit lui être attribué un numéro de port particulier déterminé par l'administrateur système de votre station centrale. Plage valide : 0000-FFFF.

**REMARQUE :** Ne programmez pas le récepteur cellulaire 1 et le récepteur cellulaire 2 de manière à ce qu'ils communiquent avec le même récepteur.

#### **[215] Cellular Receiver 2 APN (Nom du point d'accès du récepteur cellulaire 2)**

Par défaut ()

L'APN (nom du point d'accès) détermine le réseau cellulaire auquel va se connecter le Communicator. Cette information est disponible auprès de votre opérateur réseau. Programmez cette section avec un maximum de 32 caractères ASCII.

**REMARQUE :** Lorsqu'une carte SIM avec un APN personnalisé est utilisée, l'appareil n'aura pas accès à Internet. La programmation flash par DLS et à distance peut toujours s'effectuer si la section [221] est programmée avec un APN public valide.

# **[216] Cellular Receiver 2 Domain Name (Nom de domaine du récepteur cellulaire 2)**

# Par défaut ()

*La programmation de cette section n'est pas autorisée sur un système homologué UL/ULC.*

Entrez le nom de domaine du récepteur cellulaire 2 avec un maximum de 32 caractères ASCII.

#### **OPTIONS CELLULAIRES**

#### **[221] Cellular Public Access Point Name (Nom du point d'accès cellulaire public)**

Par défaut ()

Lorsque le Communicator fonctionne sur un APN privé, utilisez cette section pour sélectionner un APN public pour pour la mise à niveau à distance et par DLS du micrologiciel. Cette information est disponible auprès de votre opérateur réseau. L'APN identifie le réseau cellulaire auquel va se connecter le Communicator.

#### **[222] Cellular Login User Name (Nom d'utilisateur pour l'ouverture de session sur le réseau cellulaire)**

Par défaut ()

Certains opérateurs réseau imposent la fourniture de pièces justificatives d'ouverture de session pour la connexion à un point d'accès. Dans cette section, programmez votre nom d'utilisateur d'ouverture de session. Le format est un maximum de 32 caractères ASCII.

**REMARQUE :** Cette section n'est pas accessible par la programmation au pavé numérique du SCW.

## **[223] Cellular Login Password (Mot de passe pour l'ouverture de session sur le réseau cellulaire)**

Par défaut ( )

Certains opérateurs réseau imposent la fourniture de pièces justificatives d'ouverture de session pour la connexion à un point d'accès. Dans cette section, programmez votre mot de passe d'ouverture de session.

Le format est un maximum de 32 caractères ASCII.

# **[224] Cellular Test Transmission Time of Day (Horaire quotidien du test de transmission sur réseau cellulaire)**

#### Par défaut (9999)

Entrez une valeur à quatre chiffres dans le format 24 heures (HHMM) pour définir l'horaire quotidien de la transmission de test. Plage valide : 00-23 pour les heures (HH) et 00-59 pour les minutes (MM).

**REMARQUE :** Pour désactiver l'horaire quotidien de transmission de test, entrez 9999 ou FFFF dans cette section.

La date et l'heure internes seront automatiquement programmées uniquement par le récepteur principal.

### **[225] Cellular Test Transmission Cycle (Cycle de transmission cellulaire de test)**

Par défaut (000000)

Cette valeur représente l'intervalle en minutes entre les transmissions de test. Plage valide : 000000-999999 minutes. Quand l'appareil a envoyé la transmission de test périodique initiale, toutes les transmissions de test ultérieures sont ensuite décalées du nombre de minutes programmé. Voir les sections [026] à [029].

#### **Tableau 10 : Intervalle de transmission de test cellulaire**

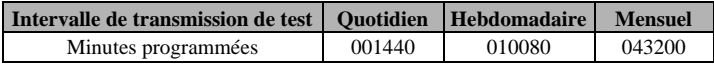

**REMARQUE :** La valeur minimum est de 000005 minutes. La programmation d'un intervalle inférieur à 5 minutes désactive la transmission de test.

#### **[226] Cellular Trouble Delay (Retard de signalisation d'un défaut par cellulaire)**

Par défaut (00)

Cette option sert à programmer le retard, en minutes, pour la signalisation d'un défaut par cellulaire. Les entrées valides sont 00-FF (par exemple, pour un retard de 10 minutes, vous entrerez : **0A**). Il n'y a pas de retard de signalisation si la valeur programmée est 00.

## **[634] Error Code (Code d'erreur)**

Par défaut (Error Code).

Lors de l'échec d'une fonction lancée par SMS, le module enverra un code d'erreur au numéro de téléphone qui a été la source de la demande SMS. Le format du message est : **Étiquette du compte] [Date et heure] [Code d'erreur] [Type de l'erreur]**. Les champs sont délimités par un espace.

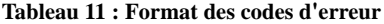

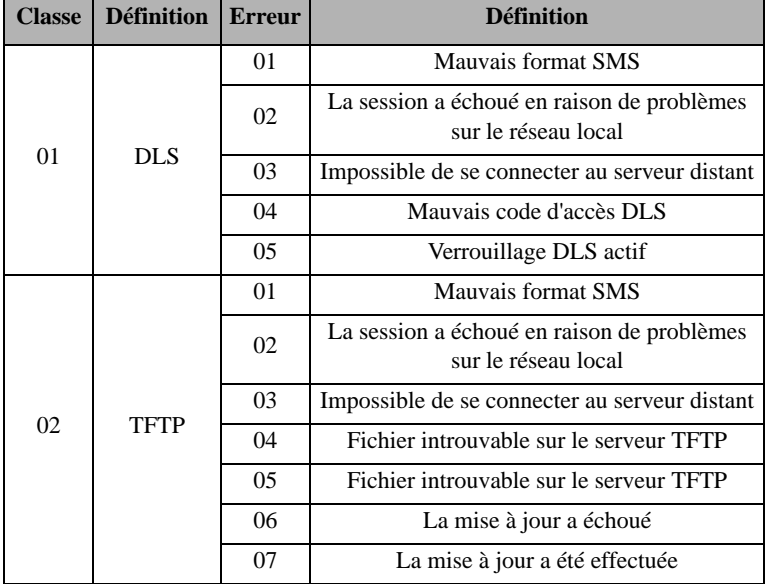

#### **TESTS DE DIAGNOSTICS DES RÉCEPTEURS**

[901] Diagnostic Test Transmission (Transmission de test de diagnostics)

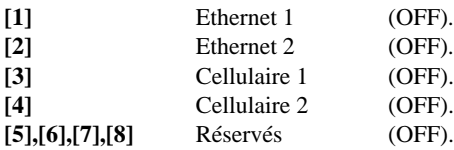

Cette section peut être utilisée par l'installateur pour forcer le Communicator à envoyer une transmission de test immédiate à des récepteurs spécifiques afin de vérifier la disponibilité des voies de communications. Un échec de la transmission du test de diagnostics sera signalée comme défaut FTC (DEL jaune = flashe 9 fois). Si une erreur FTC se produit lors du test de tous les récepteurs, sélectionnez-en un et répétez le test afin d'isoler celui qui ne communique plus.

#### **SYSTEM INFORMATION (READ ONLY) (INFORMATIONS SYSTÈME (EN LECTURE SEULE))**

**REMARQUE :** Les sections [987] à [998] sont fournies à titre d'informations (en lecture seule). Les valeurs de ces sections ne sont pas modifiables par l'installateur.

## **[987] Language Version (Version du langage)**

Cette section affiche la version actuelle du langage du Communicator.

#### **[988] DNS 1 IP Address (Adresse IP DNS 1)**

Cette section affiche l'adresse IP du serveur DNS 1. C'est utile quand l'appareil est configuré pour DHCP et que vous devez consulter l'adresse IP attribuée à l'appareil par le serveur DHCP. Cette valeur est programmée dans la section [007] ou attribuée par DHCP.

#### **[989] DNS 2 IP Address (Adresse IP DNS 2)**

Cette section affiche l'adresse IP du serveur DNS 2. C'est utile quand l'appareil est configuré pour DHCP et que vous devez consulter l'adresse IP attribuée à l'appareil par le serveur DHCP. Cette valeur est programmée dans la section [008] ou attribuée par DHCP.

#### **[990] Boot Loader Version (Version de Boot Loader)**

Cette section affiche la version actuelle du Boot Loader du Communicator.

#### **[991] Firmware Version (Version du micrologiciel)**

Cette section affiche la version actuelle du micrologiciel de l'appareil. Mettez à jour les fiches de programmation après avoir effectué une mise à jour flash.

#### **[992] Ethernet IP Address (Adresse IP Ethernet)**

Cette section affiche l'adresse IP de la connexion Ethernet. Cette valeur est programmée dans la section [001] ou attribuée par DHCP.

#### **[993] Ethernet Gateway Address (Adresse de passerelle Ethernet)**

Cette section affiche l'adresse IP de la passerelle Ethernet. Cette valeur est programmée dans la section [003] ou attribuée par DHCP.

#### **[994] Cellular IP Address (Adresse IP cellulaire)**

Cette section affiche l'adresse IP dynamique attribuée par DHCP à la connexion cellulaire.

**REMARQUE :** Le cellulaire utilise uniquement DHCP (IP dynamique). L'adresse IP cellulaire est toujours fournie par le réseau cellulaire (autrement dit, elle n'est pas programmable).

#### **[995] SIM Number (Numéro de carte SIM)**

Cette section affiche le numéro SIM de la carte installée dans le Communicator. Le format est : Major Industry Identifier (2 chiffres) Mobile Country Code (2 ou 3 chiffres) ; Mobile Network Code (2-3 chiffres) ; Unique Number (10-12 chiffres) ; et Checksum (1 chiffre). Plage de numéros de carte SIM valides : de 18 à 21 chiffres. Ce numéro est imprimé sur la carte SIM et à l'extérieur du carton du Communicator.

**REMARQUE :** Le chiffre de somme de contrôle est omis sur les numéros de carte SIM à 19 chiffres.

#### **[996] Cellular Telephone Number (Numéro de téléphone cellulaire)**

**REMARQUE :** Cette section affiche le numéro de téléphone cellulaire du SIM. Ce numéro de téléphone est nécessaire à l'installateur pour la mise à jour du micrologiciel (flash) par DLS et à distance. L'utilisateur peut accéder au numéro de téléphone en entrant [\*] [6] < > Cellular Phone No. (Numéro de téléphone cellulaire).

#### **[997] IMEI Number (Numéro IMEI )**

Cette section affiche le numéro international à 15 chiffres IMEI (International Mobile Equipment Identity) de la radio. Le format est : Reporting Body Identifier (2 chiffres) ; Allocation Number (4 chiffres) ; Final Assembly Code (2 chiffres) ; Serial Number (6 chiffres) ; et un chiffre de contrôle.

#### **[998] MAC Address (Adresse MAC)**

Cette section affiche le numéro hexadécimal unique à 12 chiffres attribué comme adresse MAC (Media Access Control) de l'appareil.

#### **VALEURS PAR DÉFAUT DE RÉINITIALISATION DU SYSTÈME**

#### **[999] Software Default (Valeur par défaut du logiciel)**

#### Par défaut (99).

La valeur par défaut du logiciel permet à l'installateur d'actualiser l'appareil après des modifications et aussi de le ramener à son état par défaut.

**00** : **Default Module**. Toutes les sections de programmation du module reviennent à leurs réglages de sortie d'usine. Cela effacera toutes les programmations existantes de l'appareil.

**55** : **Reset**. Le Communicator est réinitialisé. Cette option équivaut à éteindre, puis rallumer le Communicator.

# **ÉTAT, INITIALISATION, DIAGNOSTICS ET DÉPANNAGE DU COMMUNICATOR**

## **[984] Communicator Status (État du Communicator)**

Les sections d'état du Communicator sont destinées à indiquer à l'installateur l'état en temps réel des fonctionnalités du Communicator, si ce dernier est prêt à fonctionner, ses défaillances et ses dysfonctionnements potentiels qui peuvent affecter la fluidité de son fonctionnement et sa fonction principale d'envoi de signaux à la station centrale lorsque l'événement surveillé se produit.

L'état du Communicator est affiché sous la forme de CODE à six chiffres (six nombres hexadécimaux) dans le format suivant : 00000F. La plage du code est : 00000F – 2220CF. Les numéros de cette plage ne sont pas tous assignés à un code d'état (certains numéros sont sautés, c'est à dire non assignés au code).

Chaque chiffre représente un indicateur d'état ou de problème (ou la fonction assignée quand aucun problème n'est présent) comme décrit ci-dessous :

- 1. Chiffre 1 : indicateur 1 de signal, affiche la présence/intensité du signal 1.
- 2. Chiffre 2 : indicateur 2 de signal, affiche la présence/intensité du signal 2.
- 3. Chiffre 3 : indicateur de réseau, affiche la présence (état opérationnel) d'un réseau.
- 4. Chiffres 4 & 5 : INDICATEUR DE DÉFAUT, affiche le type de problème/dysfonctionnement sur le Communicator ou sur les modules associés et connectés au Communicator.
- 5. Chiffre 6 : réservé pour un usage ultérieur.

Par exemple, un code d'état 11102F signifiera : Indicateur de signal 1 OK, Indicateur de signal 2 OK, pas de problème réseau, problème dans le communicator, problème dans la supervision de panneau. Pour les détails, voir le tableau ci-dessous :

**Tableau 12 : État du Communicator et codification des défauts en nombres hexadécimaux**

| <b>Chiffre 1</b>       |        | <b>Chiffre 2</b>       |        | <b>Chiffre 3</b>  |        | Chiffre $4 & 5$             |                                    | <b>Chiffre 6</b> |
|------------------------|--------|------------------------|--------|-------------------|--------|-----------------------------|------------------------------------|------------------|
| Indicateur de signal 1 |        | Indicateur de signal 2 |        | Indicateur réseau |        | <b>INDICATEUR DE DÉFAUT</b> |                                    | Usage ultérieur  |
| 0                      | Off    | $\Omega$               | Off    | $\Omega$          | Off    | 0 <sub>0</sub>              | Off (pas de problème)              | F                |
|                        | On     |                        | On     |                   | On     | 01                          | Usage ultérieur                    | F                |
| 2                      | Flashe | $\overline{2}$         | Flashe | $\overline{c}$    | Flashe | 02                          | Défaut de supervision de panneau   | F                |
|                        |        |                        |        |                   |        | 03                          | Usage ultérieur                    | F                |
|                        |        |                        |        |                   |        | 04                          | Défaut verrouillage                | F                |
|                        |        |                        |        |                   |        | 05                          | Défaut 3G/cellulaire               | F                |
|                        |        |                        |        |                   |        | 06                          | Problème Ethernet                  | F                |
|                        |        |                        |        |                   |        | 07                          | Récepteur non disponible           | F                |
|                        |        |                        |        |                   |        | 08                          | Défaut de supervision de récepteur | F                |
|                        |        |                        |        |                   |        | 09                          | Problème FTC                       | F                |
|                        |        |                        |        |                   |        | 0A                          | Échec SMS de configuration C24     | F                |
|                        |        |                        |        |                   |        | 0B                          | Usage ultérieur                    | F                |
|                        |        |                        |        |                   |        | 0 <sup>C</sup>              | Défaut configuration module        | F                |

Les codes d'état du Communicator indiquent les niveaux de signal avec les 1er et 2e chiffres, un état du réseau avec le 3e chiffre, et le statut des défauts avec les 4e et 5e chiffres (voir le tableau ci-dessus). Par exemple, le code d'état 11100F affichera l'état suivant :

- $1 On = indicateur$  de signal 1, est ON
- $1 On = indicateur$  de signal 2, est ON
- 0 OFF = indicateur de réseau, le réseau fonctionne

 $00$  – INDICATEUR DE DEFAUT = il n'y a pas de défaut du Communicator.

F – Code futur, non encore attribué. C'est le sixième chiffre hexadécimal. Ce pourrait être également un tiret au lieu du F (11000-).

Dans cet exemple les deux indicateurs de signal sont activés, indiquant que le Communicator a un excellent niveau de signal ; l'indicateur de réseau est sur OFF montrant que nous n'avons aucun problème de réseau et les indicateurs de défaut sont tous deux sur OFF, indiquant que nous n'avons pas de problème sur le Communicator.

# **[985] Radio Initialization Status (État d'initialisation de la radio)**

L'état d'initialisation de la radio est destiné à indiquer à l'installateur l'état en temps réel de la communication par radio. Il s'affiche sous la forme d'une option de bascule sur 8 bits. Chaque chiffre indique une tâche du processus d'initialisation radio, comme suit :

- 1. Mise sous tension de la radio
- 2. Réception du SMS depuis C24
- 3. Réinitialisation de la radio
- 4. Radio connectée au réseau
- 5. Récepteur 1 initialisé
- 6. Récepteur 2 initialisé
- 7. Récepteur 3 initialisé
- 8. Récepteur 4 initialisé

Le tableau suivant indique la position de chaque chiffre dans le code d'état ainsi que la valeur de chaque chiffre et la signification qui lui est attribuée dans le code à huit chiffres :

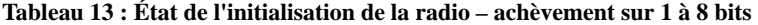

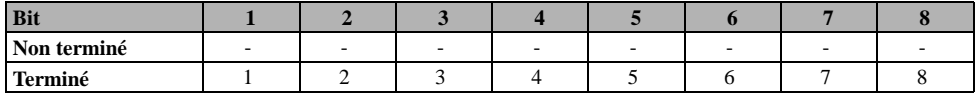

Par exemple, le code d'état 12-45--- de l'initialisation de la radio indique que la radio a été allumée, qu'elle a reçu un signal SMS de C24, qu'elle est<br>connectée au réseau et que le récepteur 1 a été initialisé. Ce code

Si le code d'état d'initialisation de la radio ne signale pas de problèmes, procédez à l'installation en appliquant les instructions données dans le présent<br>manuel. Si des défauts sont signalés, recommencez l'initialisatio Dépannage de ce manuel.

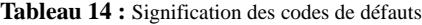

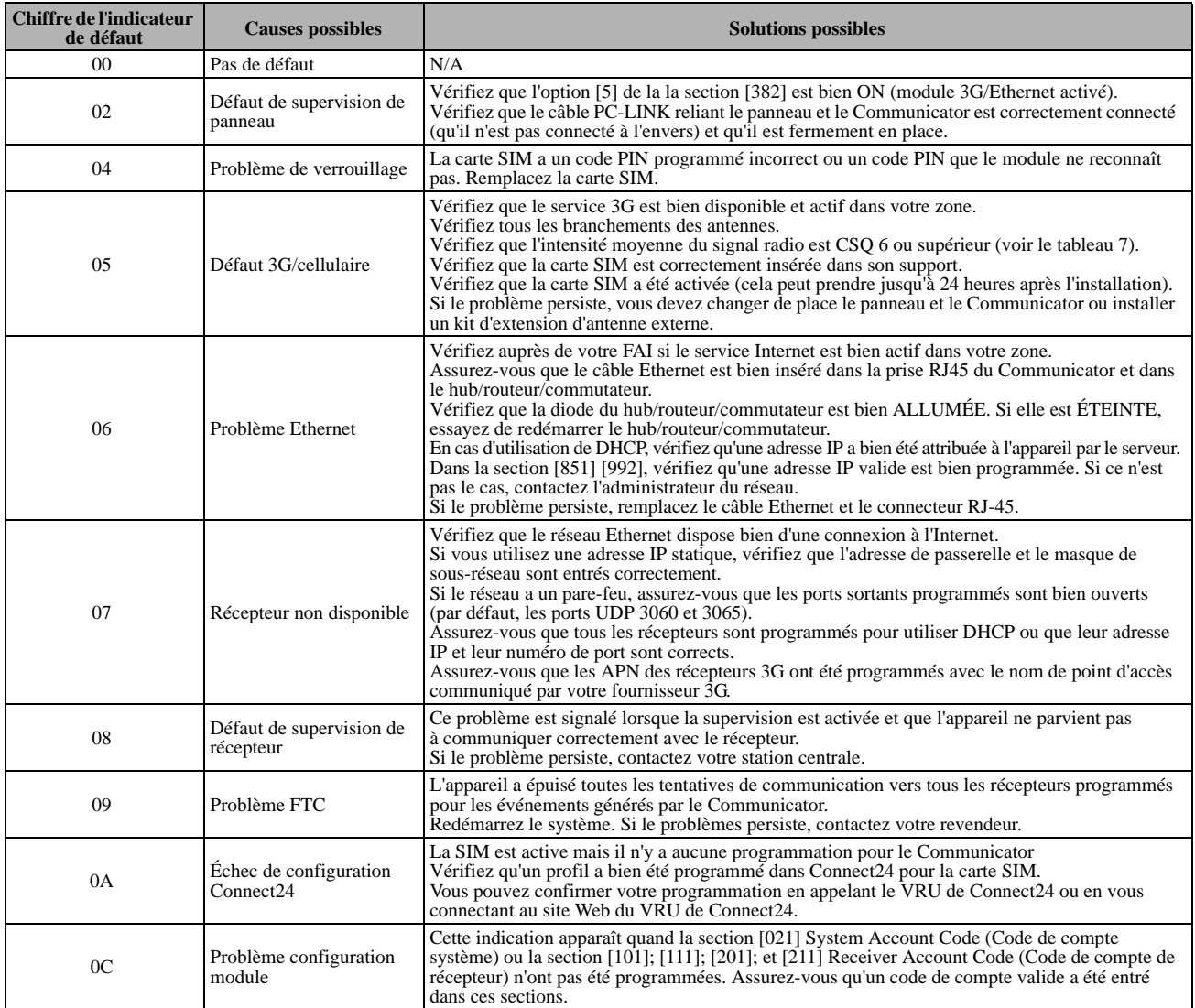

### **Dépannage du Communicator**

Le tableau ci-dessous indique le code d'état de l'intensité du signal radio, ses défauts classiques, les causes possibles et des instructions de dépannage.

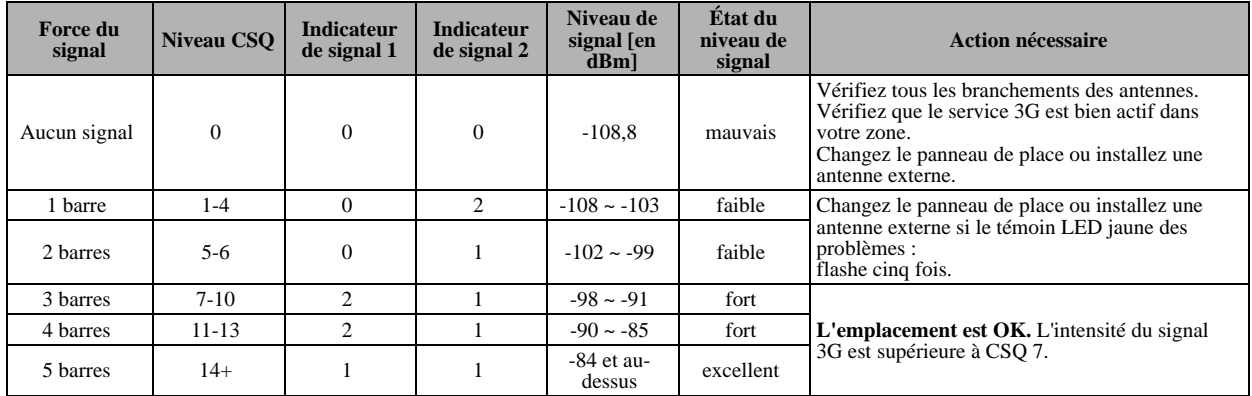

# **Tableau 15 : Force du signal radio**

Le tableau ci-dessous affiche les codes d'indicateur réseau et leur signification.

### **Tableau 16 : Indicateur réseau - 3ème chiffre**

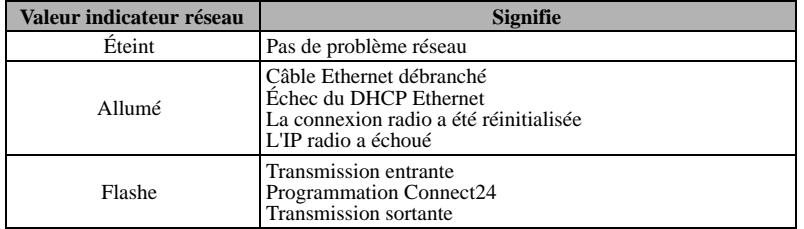

#### **[983] Section des diagnostics de mise à jour du micrologiciel**

Les mises à jour du micrologiciel peuvent être effectuées à partir du Communicator. Le Communicator peut mettre à jour aussi bien le micrologiciel du panneau que le sien propre.

- les diagnostics de mise à jour du micrologiciel se trouvent à la section [983].
- Cette section doit être une section hexadécimale à deux chiffres en lecture seule.
- en sortie d'usine, la valeur de cet emplacement doit être 0xFE, qui signale Pas d'erreur ; lorsqu'un problème est créé, la section de diagnostics aura 0xFE par défaut.
- le Communicator peut rejeter la chaîne SMS de téléchargement du micrologiciel pour un grand nombre de raisons. Mais, quelle que soit la raison, le rejet sera représenté par le code raison 0xFF décrit comme échec de réception du micrologiciel. L'échec de réception du micrologiciel peut être consécutif à un rejet dans les situations suivantes :
- session DLS en cours
- programmation C24 en cours
- la mise à niveau à distance du micrologiciel est désactivée
- le téléchargement de la mise à jour du micrologiciel TFTP est en cours
- mise à jour du micrologiciel iControl/iHub en cours
- mise à niveau du panneau en cours
- une fois que le téléchargement a commencé, la section [983] doit indiquer 0xFD
- si, pour une raison ou pour une autre, le téléchargement a été supprimé ou annulé, la section [983] doit indiquer 0xFF
- lorsque le téléchargement a abouti, le Communicator s'actualisera lui-même ou actualisera le panneau
- dans le cas d'une mise à niveau du micrologiciel du Communicator, avant d'exécuter la mise à niveau, ce dernier va entrer dans une fenêtre de 4 minutes et demie car il communique avec la station centrale et les services qu'une communication est en cours
- dans le cas d'une mise à niveau du micrologiciel du panneau, si le micrologiciel du panneau pushes through, l'utilisateur pourra s'en rendre compte car le pavé numérique passe en problème Keybus. Si le panneau rejette le micrologiciel pour une raison quelconque, le Communicator affichera dans la section [983] le code de raison de l'annulation indiqué par le panneau
- dans le cas d'une mise à jour réussie du micrologiciel du Communicator, ce dernier affiche 0xFB dans la section de diagnostics
- pendant la séquence de mise à jour du micrologiciel du panneau, ce dernier peut annuler la mise à jour en raison de l'un des codes indiqués dans le tableau 17 :
- lorsque la mise à jour du micrologiciel du panneau a abouti, la section [983] devra afficher 0xFC pour signaler la réussite de cette mise à jour
- Les codes de raisons et les images de micrologiciel qui leur correspondent sont indiqués dans le tableau ci-dessous.

**REMARQUE :** L'état de mise à jour du micrologiciel indique une seule mise à jour à la fois. Si le micrologiciel du Communicator et celui du panneau sont mis à jour en même temps, le statut du panneau doit avoir la priorité et être affiché dans la section [983].

#### **Tableau 17 : Description des codes de raison et images de micrologiciel correspondantes**

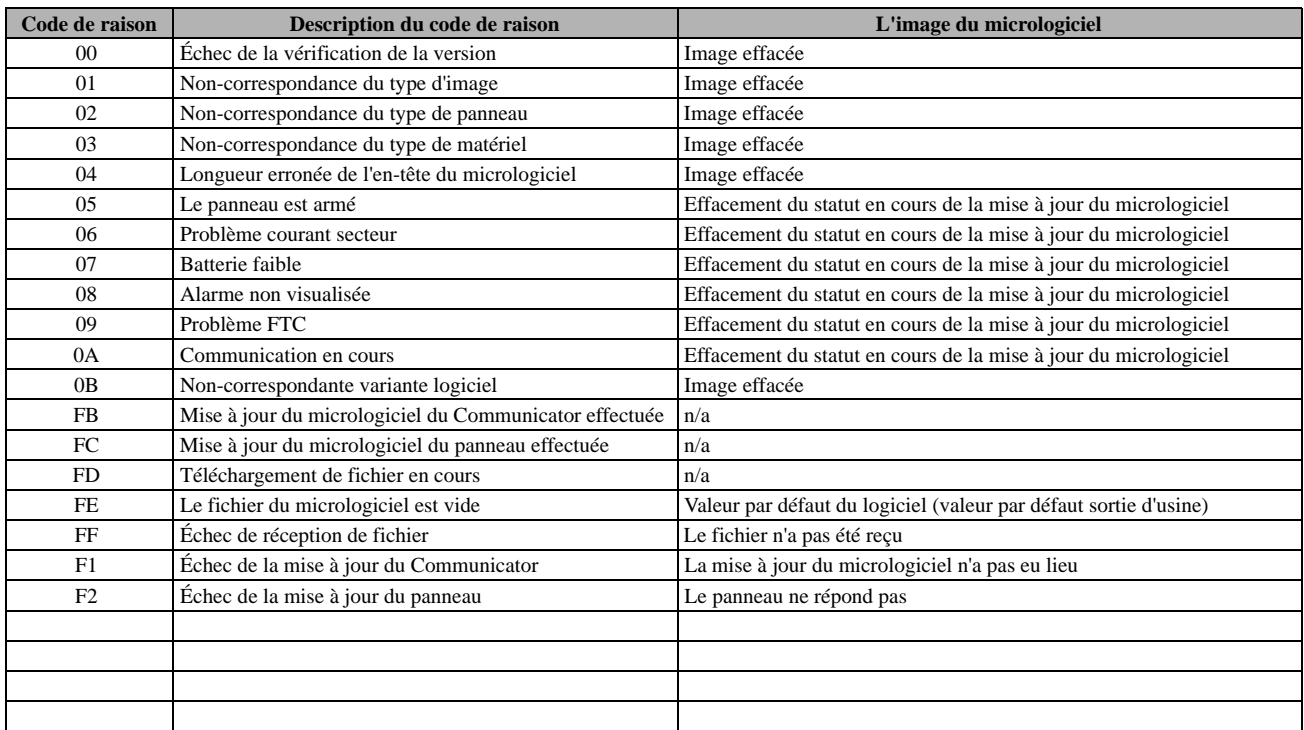

Le tableau ci-dessous affiche les codes d'indicateur réseau et leur signification.

- Les mises à jour du micrologiciel peuvent être effectuées à partir du Communicator. Le Communicator peut mettre à jour aussi bien le micrologiciel du panneau que le sien propre.
- La présente section ne précise pas si l'image est toujours stockée ou si elle est effacée compte tenu du code d'annulation. Ces détails spécifiques doivent être pris dans les manuels d'utilisation et d'installation et fournis au bulletin d'avis technique.
- À titre documentaire :
- Le Communicator effacera l'image du panneau lorsque les codes de raison seront  $0x00 \sim 0x04$  et  $0x0B$ .
- Le Communicator essaiera de mettre à niveau pour toujours le fichier d'image du panneau lorsque le code de raison sera 0x05 ~ 0x0A.

# **FICHES DE PROGRAMMATION ETHERNET/CELLULAIRE**

# **OPTIONS SYSTÈME**

**[001] Ethernet IP Address (Adresse IP Ethernet)**

Par défaut (000.000.000.000) |\_\_\_\_|\_\_\_\_|\_\_\_\_||\_\_\_\_|\_\_\_\_|\_\_\_\_||\_\_\_\_|\_\_\_\_|\_\_\_\_|\_\_\_\_|\_\_\_\_|\_\_\_\_|

# **[002] Ethernet IP Subnet Mask (Masque de sous-réseau IP Ethernet)**

Par défaut (255.255.255.000)

|\_\_\_\_|\_\_\_\_|\_\_\_\_||\_\_\_\_|\_\_\_\_|\_\_\_\_||\_\_\_\_|\_\_\_\_|\_\_\_\_|\_\_\_\_|\_\_\_\_|\_\_\_\_|

**[003] Ethernet Gateway IP Address (Adresse IP de passerelle Ethernet)**

Par défaut (000.000.000.000)

|\_\_\_\_|\_\_\_\_|\_\_\_\_||\_\_\_\_|\_\_\_\_|\_\_\_\_||\_\_\_\_|\_\_\_\_|\_\_\_\_|\_\_\_\_|\_\_\_\_|\_\_\_\_| **[004] Receiver Supervision Interval (Intervalle de supervision de récepteur)**

Par défaut (0087/135) Plage valide : 0000-FFFF.

|\_\_\_\_|\_\_\_\_|\_\_\_\_|\_\_\_\_|

#### **[005] System Toggle Options (Options de bascule système)**

|\_\_\_\_| [1] Récepteur Ethernet 1 supervisé Par défaut (OFF).

|\_\_\_\_| [2] Récepteur cellulaire 1 supervisé Par défaut (OFF).

|\_\_\_\_| [3] Type de supervisionPar défaut (OFF).

|\_\_\_\_| [4] Réseau principal de communications.

[ON] 3G2060R.

|\_\_\_\_| [5] Communications redondantes Par défaut (OFF).

|\_\_\_\_| [6] Mise à niveau à distance du micrologiciel Par défaut (ON).

|\_\_\_\_| [7] Transmission de test alternée Par défaut (OFF).

|\_\_\_\_| [8] Problème de signal cellulaire faible Par défaut (OFF).

#### **[006] System Toggle Options (Options de bascule système) 2**

|\_\_\_\_| [1] Récepteur Ethernet 1 activé Par défaut (ON).

|\_\_\_\_| [2] Récepteur Ethernet 2 activé Par défaut (ON).

|\_\_\_\_| [4] Récepteur cellulaire 1 activé Par défaut (ON).

|\_\_\_\_| [5] Récepteur cellulaire 2 activé Par défaut (ON).

|\_\_\_\_| [7] DLS via cellulaire Par défaut (ON).

|\_\_\_\_| [8] Interactif via cellulaire Par défaut (ON).

## **[007] DNS Server IP 1 (Adresse IP du serveur DNS 1)**

*La programmation n'est pas autorisée sur un système homologué UL/ULC.*

Par défaut (000.000.000.000) |\_\_\_\_|\_\_\_\_|\_\_\_\_||\_\_\_\_|\_\_\_\_|\_\_\_\_||\_\_\_\_|\_\_\_\_|\_\_\_\_|\_\_\_\_|\_\_\_\_|\_\_\_\_|

# **[008] DNS Server IP 2 (Adresse IP du serveur DNS 2)**

 *La programmation n'est pas autorisée sur un système homologué UL/ULC.* Par défaut (000.000.000.000)

|\_\_\_\_|\_\_\_\_|\_\_\_\_||\_\_\_\_|\_\_\_\_|\_\_\_\_||\_\_\_\_|\_\_\_\_|\_\_\_\_|\_\_\_\_|\_\_\_\_|\_\_\_\_|

# **OPTIONS DE PROGRAMMATION**

## **[011] Installer Code (Code d'installateur)**

Par défaut (CAFE) Plage valide : 0000-FFFF.

|\_\_\_\_|\_\_\_\_|\_\_\_\_|\_\_\_\_|

# **[012] DLS Incoming Port (Port entrant DLS)**

Par défaut (0BF6/3062) Plage valide : 0000-FFFF.

|\_\_\_\_|\_\_\_\_|\_\_\_\_|\_\_\_\_|

**[013] DLS Outgoing Port (Port de sortie DLS)**  Par défaut (0BFA/3066) Plage valide : 0000-FFFF.

|\_\_\_\_|\_\_\_\_|\_\_\_\_|\_\_\_\_|

**[022] Communications Format (Format des communications)** Par défaut (04) Programmez 03 (CID), 04 (SIA).

#### |\_\_\_\_|\_\_\_\_|

**[023] Panel Absent Trouble (Défaut Panneau absent)**

Par défaut (FF); Programmez 00 pour désactiver ou FF pour activer. |\_\_\_\_|\_\_\_\_|

**[024] Panel Absent Trouble Restore (Reprise après défaut Panneau absent)**

Par défaut (FF) Programmez 00 pour désactiver ou FF pour activer. |\_\_\_\_|\_\_\_\_|

**[025] Radio Activation Restore (Reprise Activation radio)** Par défaut (FF) Programmez 00 pour désactiver ou FF pour activer. |\_\_\_\_|\_\_\_\_|

# **SYSTEM TEST OPTIONS (OPTIONS DE TEST DU SYSTÈME) [026-029]**

**[026] Ethernet 1 Transmission (Transmission Ethernet 1)** Par défaut (FF) Programmez 00 pour désactiver ou FF pour activer. |\_\_\_\_|\_\_\_\_|

**[027] Ethernet 2 Transmission (Transmission Ethernet 2)** Par défaut (00) Programmez 00 pour désactiver ou FF pour activer. |\_\_\_\_|\_\_\_\_|

#### **[028] Cellular 1 Test Transmission (Transmission de test cellulaire 1)**

Par défaut (FF) Programmez 00 pour désactiver ou FF pour activer. |\_\_\_\_|\_\_\_\_|

**[029] Cellular 2 Test Transmission (Transmission de test cellulaire 2)**

Par défaut (00) Programmez 00 pour désactiver ou FF pour activer. |\_\_\_\_|\_\_\_\_|

#### **[030] FTC Restore (Reprise FTC)**

Par défaut (FF) Programmez 00 pour désactiver ou FF pour activer. |\_\_\_\_|\_\_\_\_|

**[033] Début de la mise à jour du micrologiciel du Communicator** Par défaut (FF) Programmez 00 pour désactiver ou FF pour activer.

|\_\_\_\_|\_\_\_\_| **[034] Réussite de la mise à jour du micrologiciel du Communicator** Par défaut (FF) Programmez 00 pour désactiver ou FF pour activer.

|\_\_\_\_|\_\_\_\_|

**[035] Début de la mise à jour du micrologiciel du panneau** Par défaut (FF) Programmez 00 pour désactiver ou FF pour activer. |\_\_\_\_|\_\_\_\_|

**[036] Réussite de la mise à jour du micrologiciel du panneau** Par défaut (FF) Programmez 00 pour désactiver ou FF pour activer. |\_\_\_\_|\_\_\_\_|

**[037] Échec de la mise à jour du micrologiciel du panneau** Par défaut (FF) Programmez 00 pour désactiver ou FF pour activer.

 $\|$ 

# **ETHERNET RECEIVER 1 OPTIONS (OPTIONS DE RÉCEPTEUR ETHERNET 1)**

**[101] Ethernet Receiver 1 Account Code (Code de compte du récepteur Ethernet 1)** Par défaut (0000000000)

Plage valide : 0000000001 - FFFFFFFFFFE.

|\_\_\_\_|\_\_\_\_|\_\_\_\_||\_\_\_\_|\_\_\_\_|\_\_\_\_||\_\_\_\_|\_\_\_\_|\_\_\_\_|\_\_\_\_|\_\_\_\_|\_\_\_\_|

**[102] Ethernet Receiver 1 DNIS (DNIS récepteur Ethernet 1)** Par défaut (000000) Plage valide : 000000-FFFFFF.

#### |\_\_\_\_|\_\_\_\_|\_\_\_\_|\_\_\_\_|

**[103] Ethernet Receiver 1 Address (Adresse du récepteur Ethernet 1)**

Par défaut (127.000.000.001)

 $\Box$ 

**[104] Ethernet Receiver 1 Remote Port (Port distant de récepteur Ethernet 1)**

Par défaut (0BF5/3061) Plage valide : 0000-FFFF.

#### |\_\_\_\_|\_\_\_\_|\_\_\_\_|\_\_\_\_|

**[105] Ethernet Receiver 1 Local Port (Port local du récepteur Ethernet 1)**

Par défaut (0BF4/3060)Plage valide : 0000-FFFF.

|\_\_\_\_|\_\_\_\_|\_\_\_\_|\_\_\_\_|

**[106] Ethernet Receiver 1 Domain Name (Nom de domaine du récepteur Ethernet 1)**

Par défaut ( ) 32 caractères ASCII.

*La programmation n'est pas autorisée sur un système homologué UL/ULC.*

 $\frac{1}{2}$  ,  $\frac{1}{2}$  ,  $\frac{1$ 

# **ETHERNET RECEIVER 2 OPTIONS (OPTIONS DE RÉCEPTEUR ETHERNET 2)**

**[111] Ethernet Receiver 2 Account Code (Code de compte du récepteur Ethernet 2)** Par défaut (0000000000)

Plage valide : 0000000001 - FFFFFFFFFE.

|\_\_\_\_|\_\_\_\_|\_\_\_\_||\_\_\_\_|\_\_\_\_|\_\_\_\_||\_\_\_\_|\_\_\_\_|\_\_\_\_|\_\_\_\_|\_\_\_\_|\_\_\_\_|

**[112] Ethernet Receiver 2 DNIS (DNIS récepteur Ethernet 2)** Par défaut (000000) Plage valide : 000000-0FFFFF.

|\_\_\_\_|\_\_\_\_|\_\_\_\_|\_\_\_\_|

**[113] Ethernet Receiver 2 Address (Adresse du récepteur Ethernet 2)**

Par défaut (000.000.000.000)

|\_\_\_\_|\_\_\_\_|\_\_\_\_||\_\_\_\_|\_\_\_\_|\_\_\_\_||\_\_\_\_|\_\_\_\_|\_\_\_\_|\_\_\_\_|\_\_\_\_|\_\_\_\_| **[114] Ethernet Receiver 2 Remote Port (Port distant de** 

**récepteur Ethernet 2)**

Par défaut (0BF5/3061) Plage valide : 0000-FFFF.

#### |\_\_\_\_|\_\_\_\_|\_\_\_\_|\_\_\_\_|

**[115] Ethernet Receiver 2 Local Port (Port local du récepteur Ethernet 2)**

Par défaut (0BF9/3065) Plage valide : 0000-FFFF.

|\_\_\_\_|\_\_\_\_|\_\_\_\_|\_\_\_\_|

**[116] Ethernet Receiver 2 Domain Name (Nom de domaine du récepteur Ethernet 2)**

**Par défaut ( )**

 *La programmation n'est pas autorisée sur un système homologué UL/ULC.* \_\_\_\_\_\_\_\_\_\_\_\_\_\_\_\_\_\_\_\_\_\_\_\_\_\_\_\_\_\_\_\_\_\_\_\_

# **OPTIONS ETHERNET**

**[124] Ethernet Test Transmission Time (Heure de transmission de test Ethernet)** Par défaut (9999) Valide : 00-23(HH) ; 00-59(MM)

|\_\_\_\_|\_\_\_\_|\_\_\_\_|\_\_\_\_|

## **[125] Ethernet Test Transmission Cycle (Cycle de transmission Ethernet de test)**

Par défaut (000000) Plage valide : 000000-999999 minutes.

|\_\_\_\_|\_\_\_\_|\_\_\_\_|\_\_\_\_|

# **OPTIONS DU RÉCEPTEUR CELLULAIRE 1**

**[201] Cellular Receiver 1 Account Code (Code de compte récepteur cellulaire 1)** Par défaut (0000000000) Plage valide : 0000000001 - FFFFFFFFFFE.

|\_\_\_\_|\_\_\_\_|\_\_\_\_||\_\_\_\_|\_\_\_\_|\_\_\_\_||\_\_\_\_|\_\_\_\_|\_\_\_\_|\_\_\_\_|\_\_\_\_|\_\_\_\_|

**[202] Cellular Receiver 1 DNIS (DNIS du récepteur cellulaire 1)** Par défaut (000000) Plage valide : 000000-0FFFFF.

|\_\_\_\_|\_\_\_\_|\_\_\_\_|\_\_\_\_|

**[203] Cellular Receiver 1 Address (Adresse du récepteur cellulaire 1)**

Par défaut (000.000.000.000). Plage valide : 000-255. |\_\_\_\_|\_\_\_\_|\_\_\_\_||\_\_\_\_|\_\_\_\_|\_\_\_\_||\_\_\_\_|\_\_\_\_|\_\_\_\_|\_\_\_\_|\_\_\_\_|\_\_\_\_|

**[204] Cellular Receiver 1 Port (Port du récepteur cellulaire 1)** Par défaut (0BF5/3061) Plage valide : 0000-FFFF.

|\_\_\_\_|\_\_\_\_|\_\_\_\_|\_\_\_\_|

**[205] Cellular Receiver 1 APN (Nom du point d'accès du récepteur cellulaire 1) Par défaut ( )** 32 caractères ASCII.

**[206] Cellular Receiver 1 Domain Name (Nom de domaine du récepteur cellulaire 1) Par défaut ( )**

 *La programmation n'est pas autorisée sur un système homologué UL/ULC.* 32 caractères ASCII. \_\_\_\_\_\_\_\_\_\_\_\_\_\_\_\_\_\_\_\_\_\_\_\_\_\_\_\_\_\_\_\_\_\_\_\_

\_\_\_\_\_\_\_\_\_\_\_\_\_\_\_\_\_\_\_\_\_\_\_\_\_\_\_\_\_\_\_\_\_\_\_\_

# **OPTIONS DU RÉCEPTEUR CELLULAIRE 2**

**[211] Cellular Receiver 2 Account Code (Code de compte récepteur cellulaire 2)** Par défaut (0000000000) Plage valide : 000000000**1**-FFFFFFFFF**E**.

 $||\cdot||_1=||\cdot||_1=||\cdot||_2=||\cdot||_2=||\cdot||_2=||\cdot||_2=||\cdot||_2=||\cdot||_2=||\cdot||_2=||\cdot||_2=||\cdot||_2=||\cdot||_2=||\cdot||_2=||\cdot||_2=||\cdot||_2=||\cdot||_2=||\cdot||_2=||\cdot||_2=||\cdot||_2=||\cdot||_2=||\cdot||_2=||\cdot||_2=||\cdot||_2=||\cdot||_2=||\cdot||_2=||\cdot||_2=||\cdot||_2=||\cdot||_2=||\cdot||_2=||\cdot||_2=||\cdot||_2=||\cdot$ 

**[212] Cellular Receiver 2 DNIS (DNIS du récepteur cellulaire 2)** Par défaut (000000) Plage valide : 000000-0FFFFF.

|\_\_\_\_|\_\_\_\_|\_\_\_\_|\_\_\_\_|

**[213] Cellular Receiver 2 Address (Adresse du récepteur cellulaire 2)**

Par défaut (000.000.000.000) Plage valide de segments : 000-255.

|\_\_\_\_|\_\_\_\_|\_\_\_\_||\_\_\_\_|\_\_\_\_|\_\_\_\_||\_\_\_\_|\_\_\_\_|\_\_\_\_|\_\_\_\_|\_\_\_\_|\_\_\_\_| **[214] Cellular Receiver 2 Port (Port du récepteur cellulaire 2)**

Par défaut (0BF5/3061) Plage valide : 0000-FFFF.

\_\_\_\_\_\_\_\_\_\_\_\_\_\_\_\_\_\_\_\_\_\_\_\_\_\_\_\_\_\_\_\_\_\_\_\_

|\_\_\_\_|\_\_\_\_|\_\_\_\_|\_\_\_\_|

**[215] Cellular Receiver 2 APN (Nom du point d'accès du récepteur cellulaire 2)**

Par défaut ( ) 32 caractères ASCII.

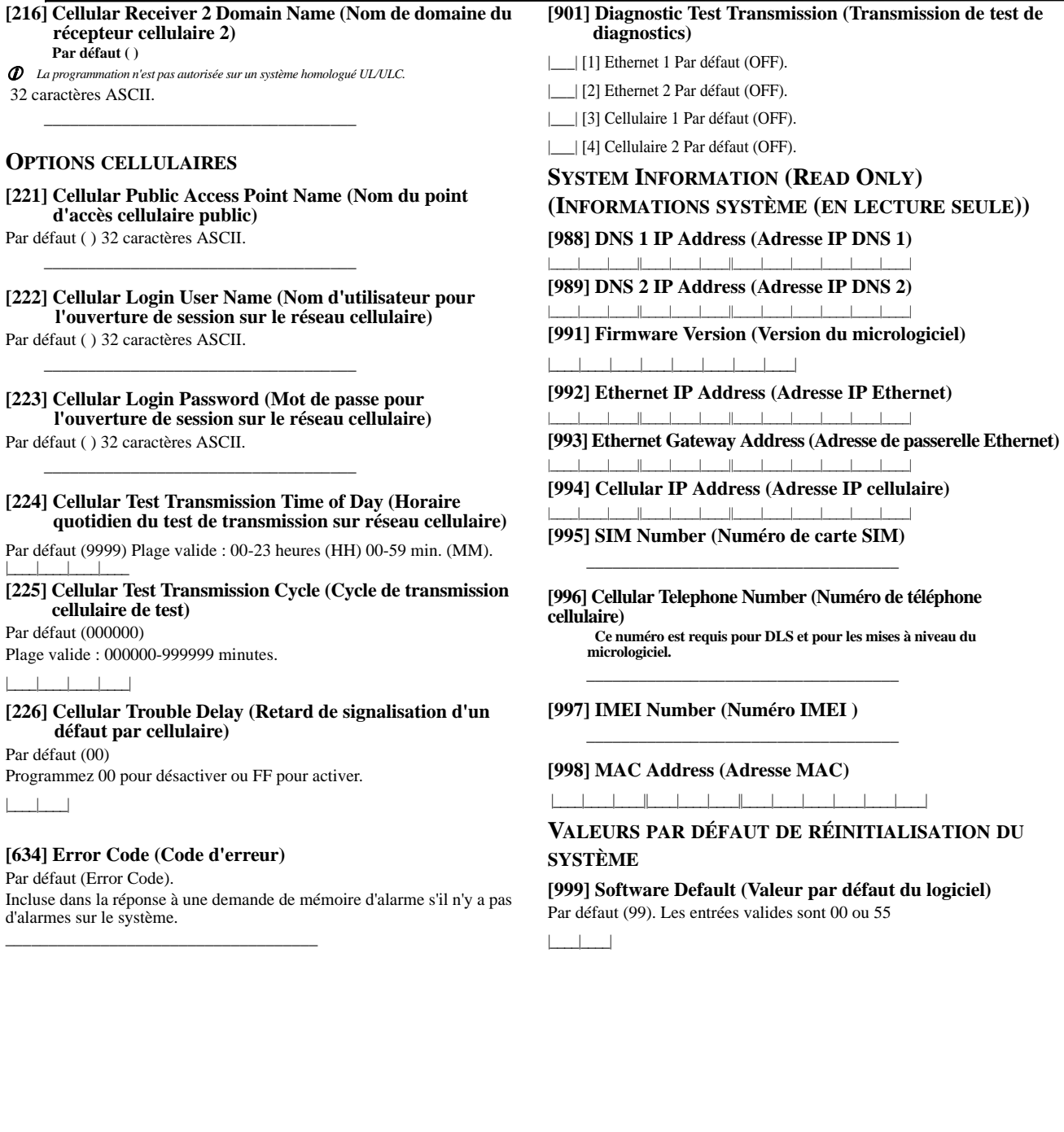

# **GARANTIE LIMITE**

La société Digital Security Controls garantit le produit contre toutes défectuoisiés matérielles et d'assemblage dans<br>des conditions normales d'utilisation, à l'acheteur original, pendant une période de douze mois à partir

# *Garantie Internationale*

La garantie pour les clients internationaux est la même que pour tous les clients au Canada et aux Etats-Unis, sauf<br>que la société Digital Security Controls ne sera pas responsable des frais de douanes, taxes, ou TVA qui p être dus. *Procédure pour la Garantie*

Pour obtenir un service sous garantie, veuillez retoumer les produit(s) en question au point d'achat. Tous les distribu<br>tieurs autorisés et vendeurs ont un programme de garantie. Quiconque retourne des marchandises à la so

- 
- dommage encouru lors de l'expédition ou la manutention ; dommage duas par un désastre tel qu'un incendie, inondat canque ou dommage des eaux ; contrôle de la société Digonnage causé par  $\alpha\nu$ -----------------------------• dommage causé par un désastre tel qu'un incendie, inondation, vent, tremblement de terre ou foudre ; • dommage dû à des causes hors du contrôle de la société Digital Security Controls tel que voltage excessif, choc mécanique ou dommage des eaux ;<br>• dommage causé par attachement non autorisé, changements, modifications ou objets étrangers ;<br>• dommage causé par périphériques (à moins que les périphériques ne soient fournis par la société
- 
- Controls);<br>
 défauts causés par l'impossibilité de fournir un environnement d'installation adapté aux produits ;<br>
 dommage causé par l'utilisation des produits pour des usages autres que ceux pour lesquels ils ont été c
- 
- 

*Ce qui n'est pas couverts par la garantie*<br>En plus des éléments qui annulent la garantie, la garantie ne couvrira pas : i) les frais de transport au centre de répa-<br>ration ; ii) les produits qui ne sont pas identifiés ave de série ; iii) les produits démontés ou réparés de manière qui affecte la performance ou qui empêche une inspection<br>ou un essai afin de vérifier toute réclamation au titre de la garantie. Les cartes ou les insignes d'accè

être remplacés au tire de la garantie seront remplacés ou crédités au choix de DSC. Les produits qui ne sont pas cou-<br>verts par cette garantie ou qui ne sont plus garantis pare qu'ils sont troy vieux, qu'ils ont été mal ut

même si vous faites des essais périodiques, il peut arriver que le fonctionnement du produit ne soit pas conforme aux tano, Canada.<br>ATTENTION: Digital Security Controls recommande que la totalité du système soit testé régulièrement. Toutefois<br>même si vous faites des essais périodiques, il peut arriver que le fonctionnement du produit ne s

Verrouillage de l'Installateur<br>Tous produits renvoyés à DSC qui ont une option verrouillage de l'Installateur activée et ne montrent pas d'autres<br>problèmes seront sujets à des frais d'entretien.<br>Réparations en debrors de l

sation préalable n'aura pas été obtenue. Les produits que Digital Security Controls juge être réparables seront réparés et renvoyés. Les frais prédéterminés par Digital Security Controls, et sujets à un rajustement périodique, seront facturés pour chaque unité réparée<br>Les produits que Digital Security Controls juge ne pas être réparables seront remplacés par le produit équival

# **ATTENTION à lire attentivement**

*Note pour les installateurs*<br>Cette mise en garde contient des informations vitales. En tant que seul individu en contact avec les utilisateurs du<br>système, c'est à vous qu'incombe la responsabilité d'attirer l'attention de

#### Pannes de Systè

Ce système à été soigneusement conçu pour être aussi efficace que possible. Toutefois, dans des circonstances, où il<br>y a feu, cambriolage ou autre genre d'urgences, il ne peut pas fournir de protection. Tout système d'alar notamment.<br>*Mauvaise Installation* 

**Mauvaise Installation**<br>consistence described in the correctement installé pour fournir une protection adéquate. Chaque installation doit<br>client evaluate par un professionnel de la sécurité pour s'assurer que tous points d

Ce système contient des fonctions de sécurité recommes efficaces au moment de la fabrication. Il est possible que<br>des personnes ayant des intentions criminelles élaborent des techniques qui réduisent l'efficaciié de ces fo

Accès par des Intrus<br>Des intrus peuvent entrer par un point d'accès non protégé en contournant une unité de détection, échapper à une<br>détection en se déplaçant dans une zone à couverture insuffisante, déconnecter une unité

nécessitent une alimentation delectique pour fonctionner normalement. Sit un dispositif fonctionne à partir de batteries faiblissent. Même si les batteries ne sont pas faibles, elles doivent être changées,<br>ies, il est poss

type de batterie. Les conditions ambiantes telles que l'humidité élevée, des températures très élevée ou très bases, ou<br>de grosses différences de température peuvent réduire la durée de vie de la batterie. Bien que chaque

Limites de fonctionnement des Dispositifs de Fréquence Radio (Sans Fils)<br>Les signaux peuvent ne pas atteindre le récepteur dans toutes les circonstances qui pourraient inclure objets métal<br>liques placés sur ou à côté du ch

advertance.<br>
Les Utilisateurs du Système<br>
cles utilisateurs du Système<br>
Les Utilisateurs du Système<br>
Un univalidaté permanente ou temporaire, d'une incapacité d'atteindre le dispositif à temps, ou d'un manque de connais-<br>

Il peut y avoir des circonstances où le système fonctionne comme prévu, mais où les occupants ne seront pas protégés<br>à cause de leur incapacité à répondre aux avertissements dans un temps alloué. Si le système est connecté

Bien que tous les efforts aient été faits pour rendre le système aussi fiable que possible, le système peut mal fonction-<br>ner à cause de la panne d'un élément.<br>**Test Insuffis***ant* 

rest rusuffisant.<br>La plupart des problèmes qui pourraient empêcher un système d'alarme de fonctionner normalement peuvent être découverts en testant et entretenant le système régulièrement. L'ensemble du système devrait être testé heb-<br>domadairement et immédiatement après une entrée par effraction, une tentative d'entrée par effraction, un incendi de fonctionnement qui font partie du système.

*Sécurité et Assurance*

Sans tenir compte de ses capacités, un système d'alarme n'est pas un substitut d'assurance sur la propriété ou d'as-<br>surance vie. Un système d'alarme n'est pas un substitut de propriétaire, locataires ou autres occupants p

# **FCC COMPLIANCE STATEMENT**

CAUTION: Changes or modifications not expressly approved by the Digital Security Controls could void your authority to use this equipment. This equipment has been tested and found to comply with the limits for a Class B digital device, pursuant to Part 15 of the FCC Rules. These limits are designed to provide reasonable protection against harmful interference in a residential installation. This equipment generates, uses and can radiate radio frequency energy and, if not installed and used in accordance with the instructions, may cause harmful interference to radio communications. However, there is no guarantee that interference will not occur in a particular installation. If this equipment does cause harmful interference to radio or television reception, which can be determined by turning the equipment off and on, the user is encouraged to try to correct the interference by one or more of the following measures: - Re-orient the receiving antenna.

- Increase the separation between the equipment and receiver.

- Connect the equipment into an outlet on a circuit different from that to which the receiver is connected.

- Consult the dealer or an experienced radio/television technician for help.<br>The user may find the following booklet prepared by the FCC useful: 'How to Identify and Resolve Radio/Television Interference Problems'. This bo

Warning: To satisfy FCC RF exposure requirements for mobile transmitting devices, a separation distance of 20cm or more must be maintained between the antenna of this device and persons during device operation.

Industry Canada Statement

The prefix 'IC:' in front of the radio certification number signifies only that Industry Canada technical specifications were met. Certification Number IC: 160A-3G260R.

This device complies with Industry Canada licence-exempt RSS standard(s). Operation is subject to the following tow conditions: (1) this device may not cause interference, and (2) this device must accept any interference,

Cet appareil est conforme avec Industrie Canada exempts de licence standard RSS (s). Le fonctionnement est soumis aux deux conditions suivantes: (1) cet appareil ne peut pas provoquer d'interférences et (2) cet appareil doit accepter toute interférence, y compris les interferences qui peuvent causer un mauvais fonctionnement de l'appareil.

This Class B digital apparatus complies with Canadian ICES-003.

Cet appareil numérique de la classe B est conforme à la norme NMB-003 du Canada.

Les marques de commerce, logos et marques de service qui apparaissent sur ce document sont enregistrés aux États-Unis [ou dans d'autres pays]. Tout usage inapproprié des marques de commerce est strictement interdit; Tyco<br>I

Les produits offerts et leurs spécifications peuvent changer sans préavis. Il est possible que les produits différent des images qui les accompagnent. Tous les produits n'offrent pas toutes les caractéristiques. La disponi selon les régions; communiquez avec votre représentant local.

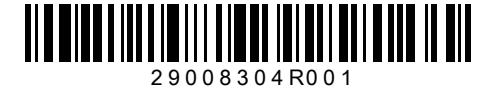

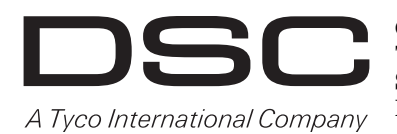

**© 2012 Tyco International Ltd. et ses sociétés respectives. Tous droits réservés. Toronto (Canada) ·** www.dsc.com **Support technique : 1-800-387-3630 (CA, US), 905-760-3000 Imprimé au Canada**